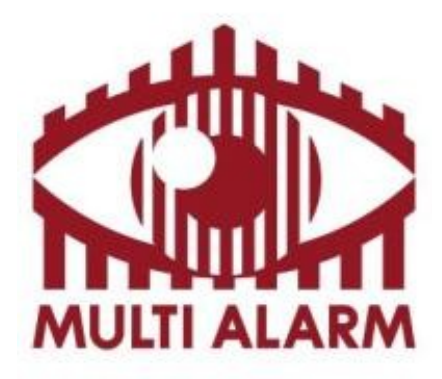

**Felhasználói kézikönyv Sunell Hálózati IP rögzítőihez**

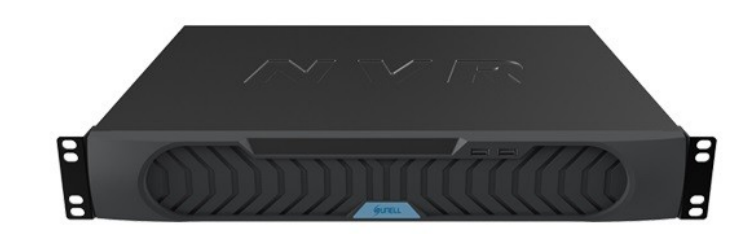

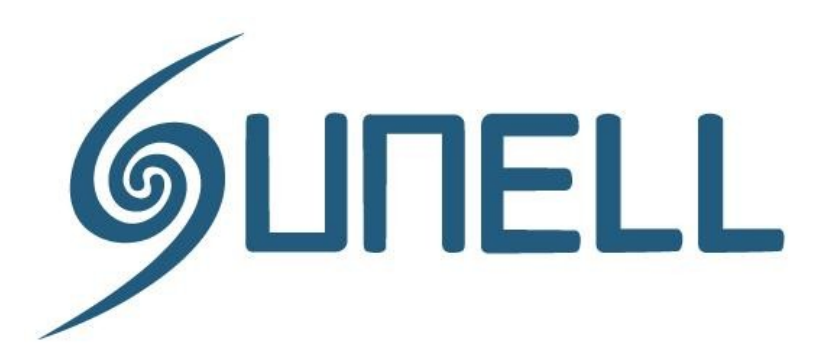

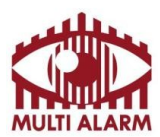

Adószám: 11365073-2-42 Bejegyezte: Fővárosi Bíróság, mint Cégbíróság: Cg.01-10-044636

Bank: RAIFFEISEN BANK 12072507-00328591-00100001

### **Tartalomjegyzék:**

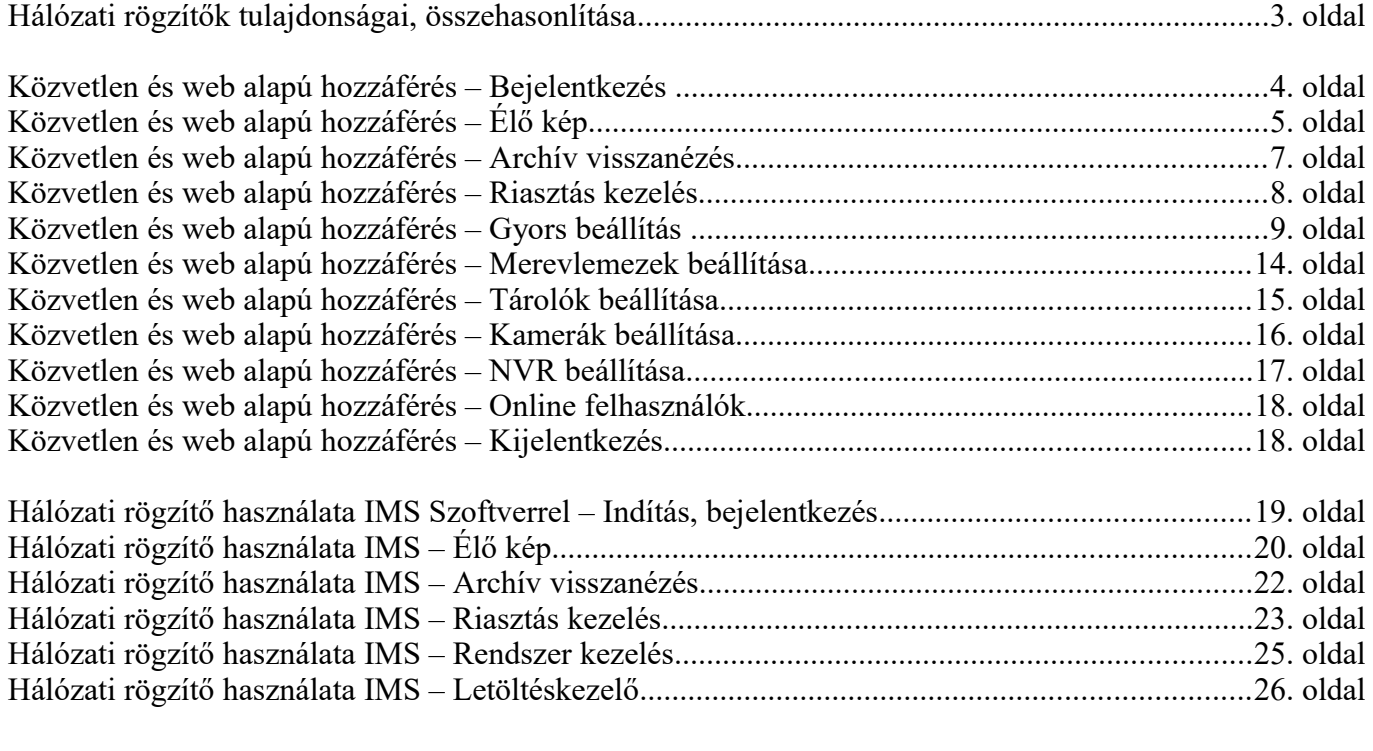

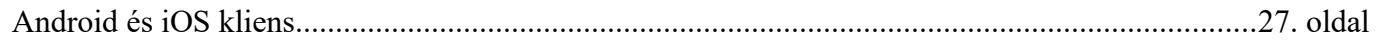

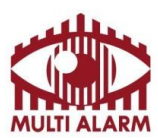

Bejegyezte: Fővárosi Bíróság, mint Cégbíróság: Cg.01-10-044636

Bank: RAIFFEISEN BANK 12072507-00328591-00100001

### Hálózati rögzítők tulajdonságai, összehasonlítása:

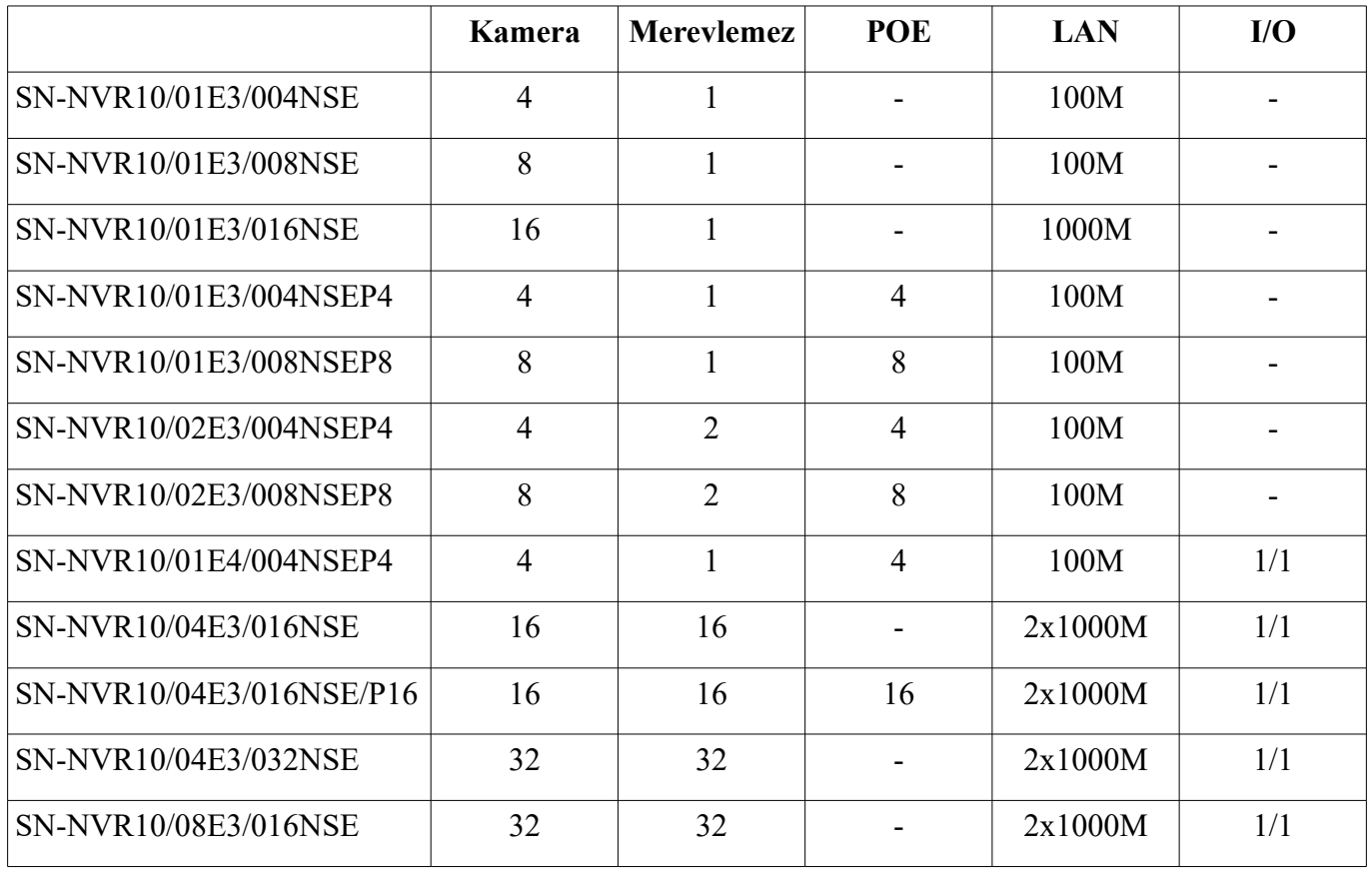

Az eszközök használata a felkonfigurálható merevlemezek, riasztási be- kimenetek és kamerák számától eltekintve megegyezik.

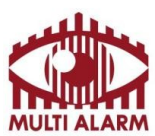

Adószám: 11365073-2-42 Bejegyezte: Fővárosi Bíróság, mint Cégbíróság: Cg.01-10-044636

Bank: RAIFFEISEN BANK 12072507-00328591-00100001

#### Közvetlen és web alapú hozzáférés - bejelentkezés

A Sunell Hálózati rögzítői kezelhetőek közvetlenül az eszközre csatlakoztatott monitor és egér segítségével weboldalán keresztül és a kliens alkalmazásával.

A weboldalon keresztüli megtekintéshez Adobe Flash Player telepítésére van szükség.

A közvetlen kezelése és a weboldalon keresztüli kezelése azonos, ez a fejezet ezzel foglalkozik. Közvetlen hozzáféréshez csatlakoztasson egy legalább 1024x768 felbontású DVI, VGA, vagy HDMI csatlakozós monitort és egy USB csatlakozós egeret a rögzítőhöz. (DVI-VGA, DVI-HDMI csatlakozót a termék dobozában találja)

A weboldalon keresztüli belépéshez a webböngészőbe írja be az eszköz IP címét.

Az eszköz IP címét közvetlenül az eszközre csatlakoztatva tudja megnézni, beállítani.

Az eszközre történő belépéshez, nevet és jelszót kell megadni, ez alapértelmezésben: "admin", "admin".

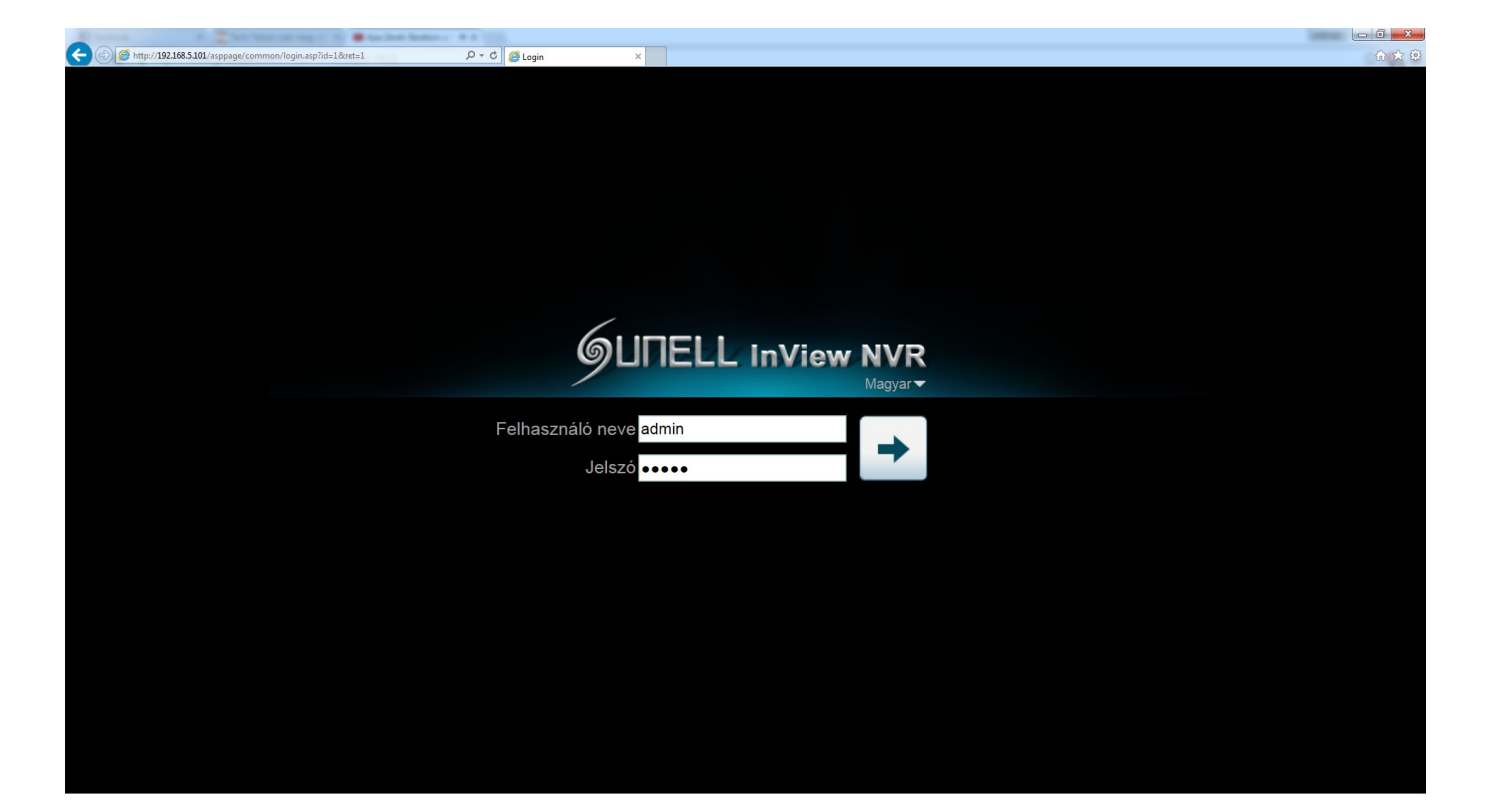

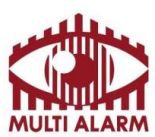

Adószám: 11365073-2-42 Bejegyezte: Fővárosi Bíróság, mint Cégbíróság: Cg.01-10-044636

Bank: RAIFFEISEN BANK 12072507-00328591-00100001

#### Közvetlen és web alapú hozzáférés – élőkép

A rögzítőbe való belépés után egyből az élőkép menüben vagyunk. Ebbe a menübe való visszalépéshez a fent található "Élőkép" feliratra kattintva lehet.

A bal oldalon lehet kiválasztani a képosztást és a megjelenítendő kamerákat.

A kamera kép felett látható a kamera neve, kamerakép bezárásához kattintson a kamerakép jobb felső sarkában található "X" gombra

Zöld kamera ikon jelzi, ha van kapcsolat a kamerával, piros ha nincs.

A kamera képen a jobb oldalon látható az adott kamerakép rögzítésének állapota. Zöld "Felvétel" felirat jelzi a rögzítést.

Osztott nézet és 1 nagy kép között a képre dupla kattintással lehet váltani.

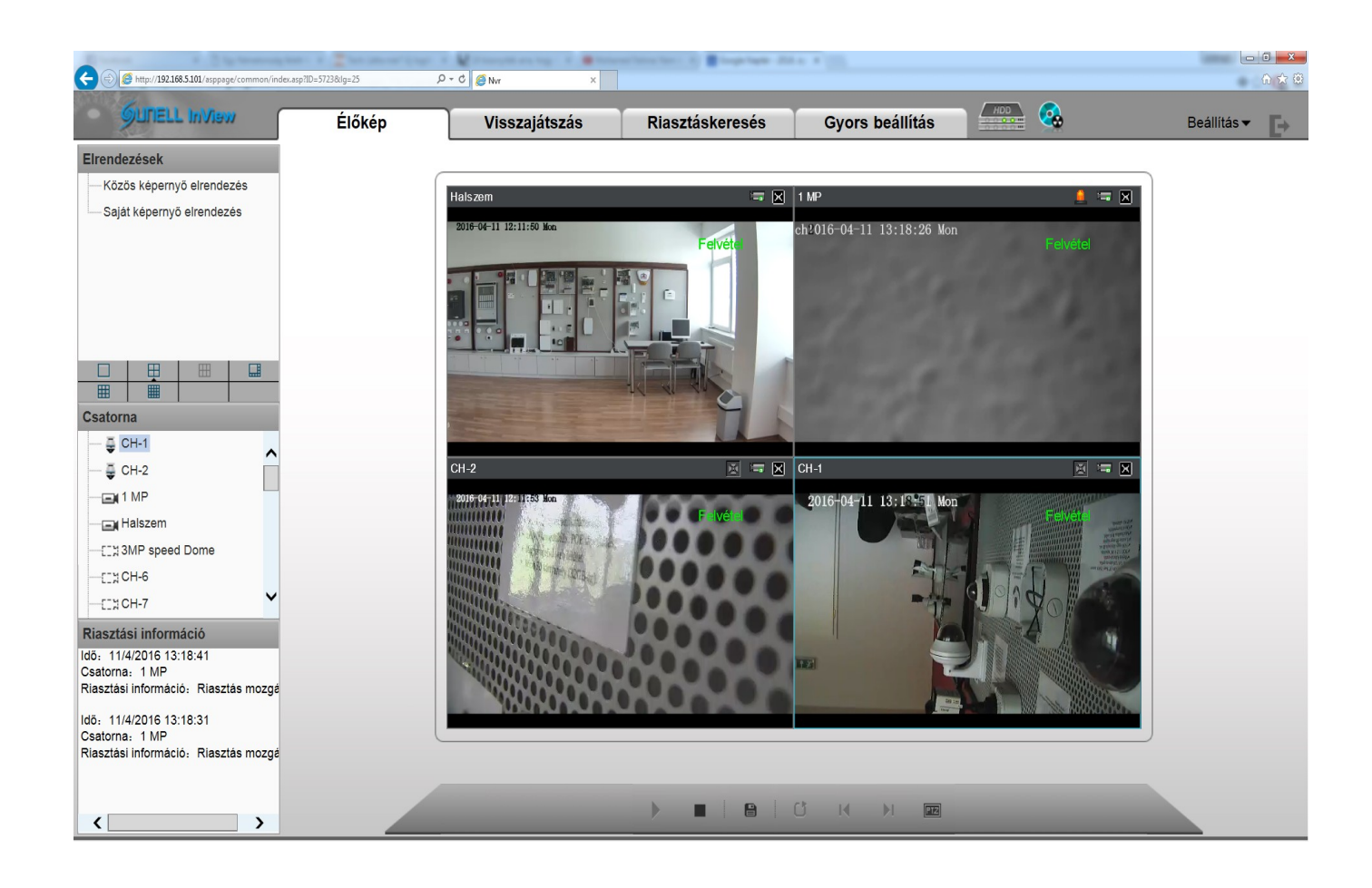

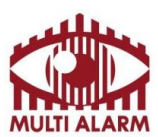

Adószám: 11365073-2-42 Bejegyezte: Fővárosi Bíróság, mint Cégbíróság: Cg.01-10-044636 Bank: RAIFFEISEN BANK 12072507-00328591-00100001

A kamera képére jobb egérgombbal kattintva feljön a kamera képéhez tartozó menü:

- "Felirat mutatása" kapcsoló kikapcsolja a kamera feletti feliratokat.

- "Érzékelő beállítása" menüponttal a kamera szenzorának beállító menüjébe jutunk.

- "Teljes kép mutatása" kapcsolóval tudjuk kiválasztani a teljes képnézetet, pl. ha egérrel belenagyítottunk.

- "Összes debug információ" kapcsolóval ki/be kapcsolhatjuk az eszköz fejlécében a technikai információkat.

- "Videó folyam 1" és "Videó folyam 2" kapcsolókkal választhatunk, hogy a kameránál milyen minőségű képet akarunk megjeleníteni. Az első stream mindig a beállított legjobb minőséget adja a 2. egy kisebb méretű, kisebb sávszélesség igényű stream-et.

- "3D" kapcsoló bekapcsolásával a a képre kattintva vezérelhető a PTZ kamera.

- "PTZ" kapcsoló csak közvetlen kapcsolat esetén érhető el, ezzel lehet előhozni a PTZ kamera vezérlő menüjét.

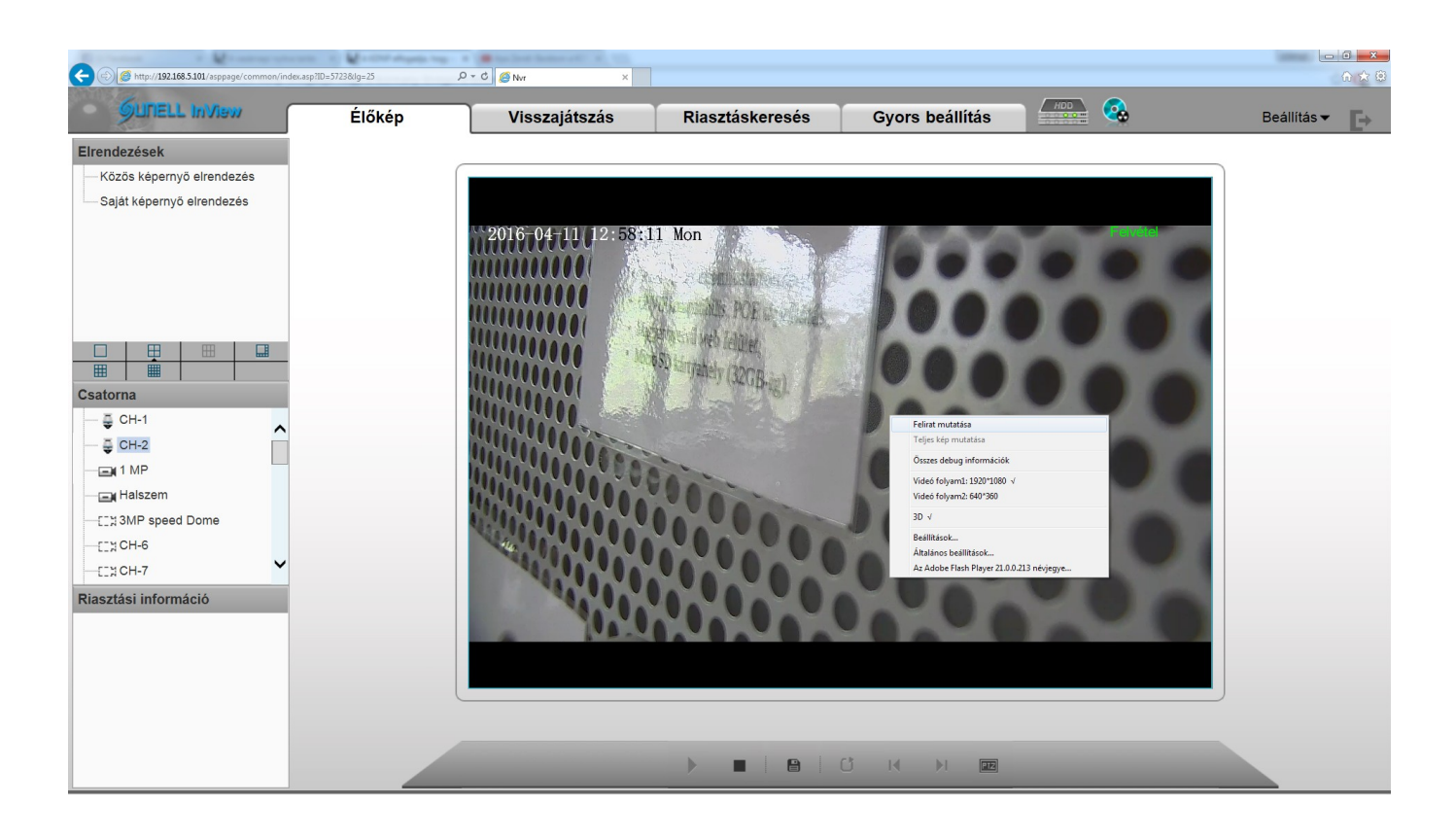

ISO 9001

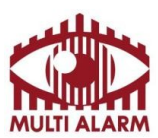

Adószám: 11365073-2-42 Bejegyezte: Fővárosi Bíróság, mint Cégbíróság: Cg.01-10-044636

Bank: RAIFFEISEN BANK 12072507-00328591-00100001

#### Közvetlen és web alapú hozzáférés – archív visszanézés

A hálózati rögzítő által mentet felvételeket visszanézni és lementeni a "Playback" menüre előjövő ablakban lehet.

Bal felső listában lehet kiválasztani a megtekintendő kamerákat. Közvetlen kapcsolatnál 4 kamerát lehet egyidejűleg visszanézni, web alapon keresztül egyet.

Bal alul lehet kiválasztani a naptárban a visszatekintés napját.

Az alsó idősávon a bal egérgomb lenyomása után azt balra és jobbra mozgatva lehet navigálni az időben. Az időosztás részletességét az alatta lévő legördülő menüvel lehet növelni, csökkenteni.

Az alsó idősávon, ha folyamatos felvétel van az eszközről, akkor azt zöld csík jelzi.

Az alsó idősávon, piros csíkkal jelzi a mozgást, ha a kamerában volt beállítva mozgás detektálás.

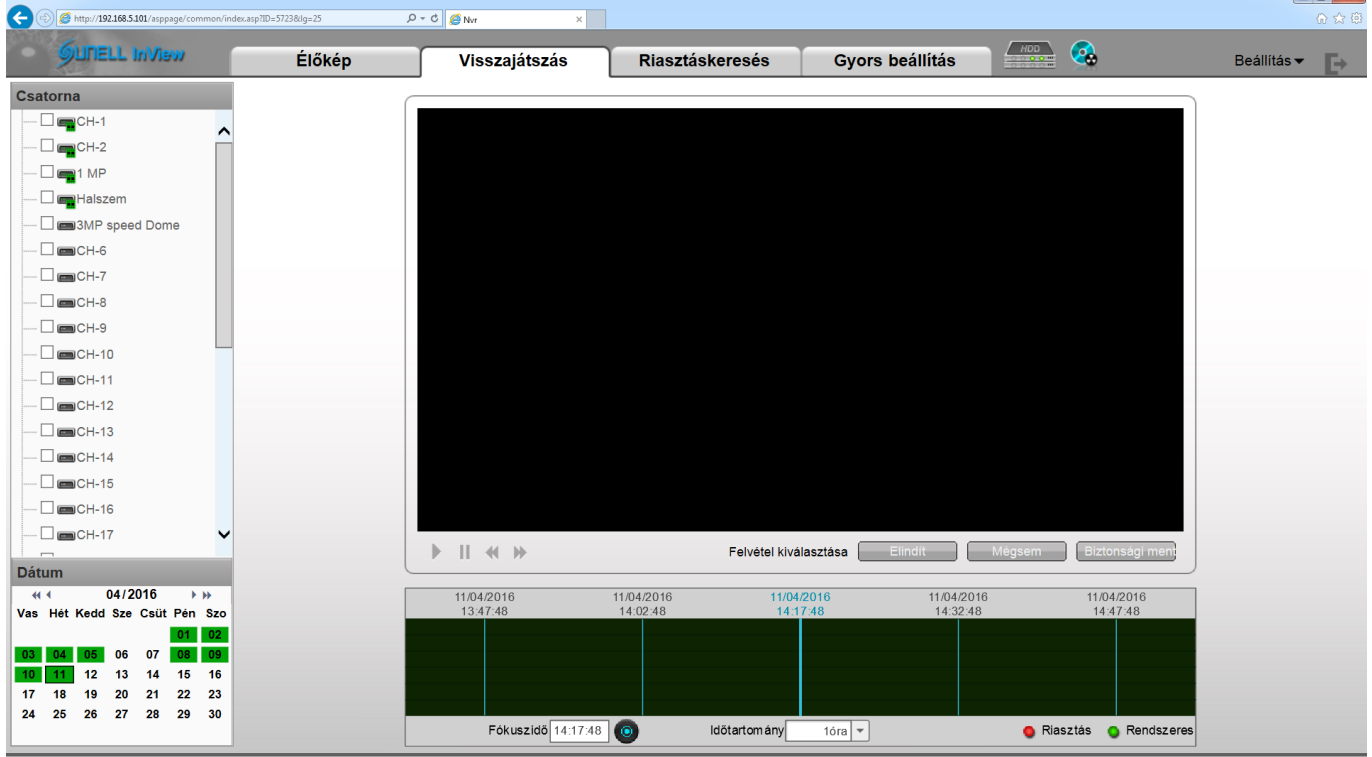

Lementendő időszak kijelölése:

- Jelölje ki a kamerát/kamerákat és a napot amikorról felvételt akar letölteni. Zöld szín jelzi a napokat, amikor volt felvétel.

- Vigye az időskálát a letöltendő időszak elejéhez és nyomja meg a "Elindít" gombot.

- Vigye az időskálát a letöltendő időszak végéhez, és nyomja meg a "Elindít" gomb helyén lévő "Leállítás" gombot. A kijelölt időszak az idősávon világoskékkel lesz jelölve.

- "Biztonsági mentés" gombra kattintva indíthatja el a letöltést a korábban kijelölt tárolóban. Erről a tárolók menüpontban olvashat részletesen.

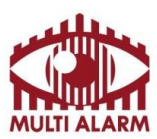

Adószám: 11365073-2-42 Bejegyezte: Fővárosi Bíróság, mint Cégbíróság: Cg.01-10-044636

Bank: RAIFFEISEN BANK 12072507-00328591-00100001

#### Közvetlen és web alapú hozzáférés – Riasztás kezelés

Ha a kamerában volt beállítva:

- Mozgásérzékelés,
- Riasztási bemenet érzékelés,

Akkor az ezek által generált riasztásokat lehet kilistázni. Ennek menete:

- Bal felső menüben válassza ki az eszközt,
- Bal alsó mezőben válassza ki a dátumot. A pirossal jelzett napokon volt esemény.

- A bal oldali mező melletti sávban látja idő szerint rendezve az eseményeket.

Ezek típusa között a fenti "Típus" típus kapcsolóból választva lehet választani.

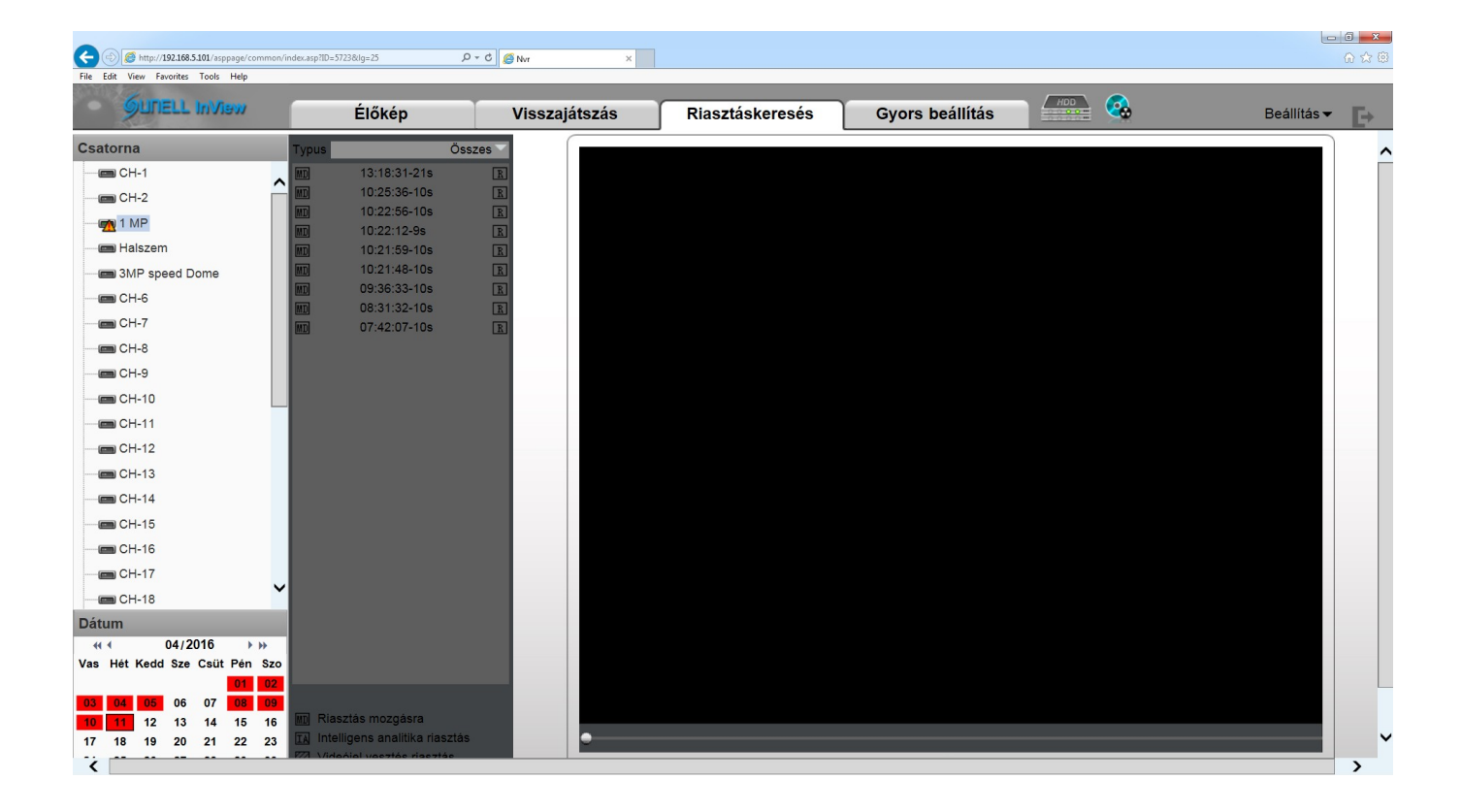

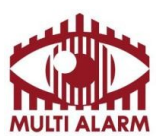

Adószám: 11365073-2-42 Bejegyezte: Fővárosi Bíróság, mint Cégbíróság: Cg.01-10-044636

Bank: RAIFFEISEN BANK 12072507-00328591-00100001

#### Közvetlen és web alapú hozzáférés – Gyors beállítás menüpont

A Gyors beállítás ablakot a "Gyors beállítás" menüre kattintva lehet elérni.

- "Eszköz neve" mezőben lehet beállítani az eszköz nevét.
- "Eszköz idő" mezőben lehet beállítani az eszköz nevét.

- "kamera idő szinkronizálása" kapcsolóval lehet beállítani, hogy a kamerák ideje szinkronba járion a rögzítőével.

- "Felhasználói fiók azonosítása" menüben lehet megadni, hogy a rögzítő milyen névvel, jelszóval próbáljon csatlakozni a kamerákhoz, a mezőbe kattintva lehet módosítani.

- "Hálózat" menüben lehet beállítani az eszköz hálózati kártváit, ehhez válassza a LAN1 /LAN2-t.

A két hálózat nem lehet egy IP tartományban. POE-s rögzítő esetén a POE hálózat a LAN2.

- "DHCP" kapcsolóval lehet automatikusan beállítani az IP címet, ehhez szüksége van egy DHCP szerverre.

 $-$  Új kamerát a "Kamera keresése" feliratra kattintva tud felvenni.

- Kamerát törölni a kamera előtti négyzet bekapcsolása után a "Kamera törlése" feliratra kattintva lehet. Az alsó mezőben lehet konfigurálni a kamerákat.

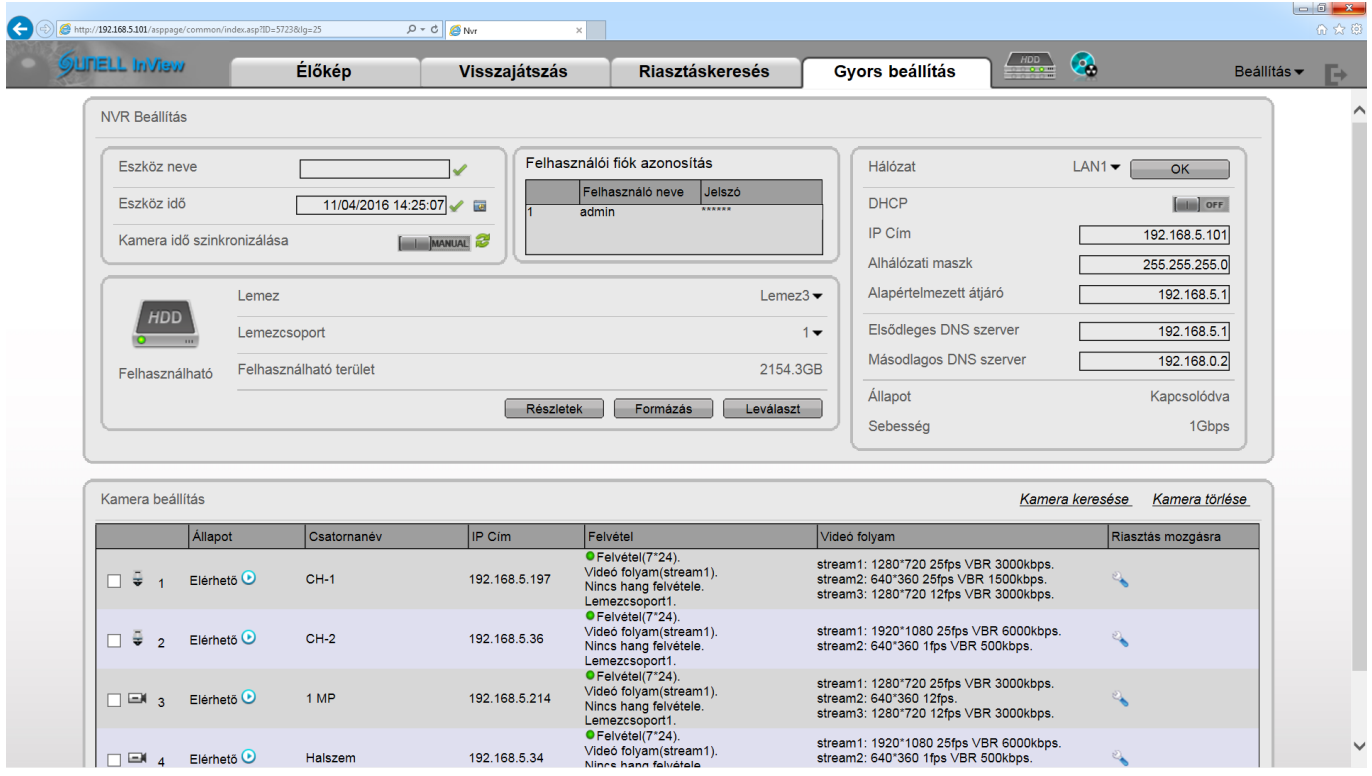

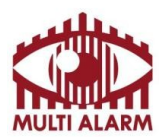

Adószám: 11365073-2-42 Bejegyezte: Fővárosi Bíróság, mint Cégbíróság: Cg.01-10-044636

Bank: RAIFFEISEN BANK 12072507-00328591-00100001

#### Az alsó mezőben lehet konfigurálni a kamerákat.

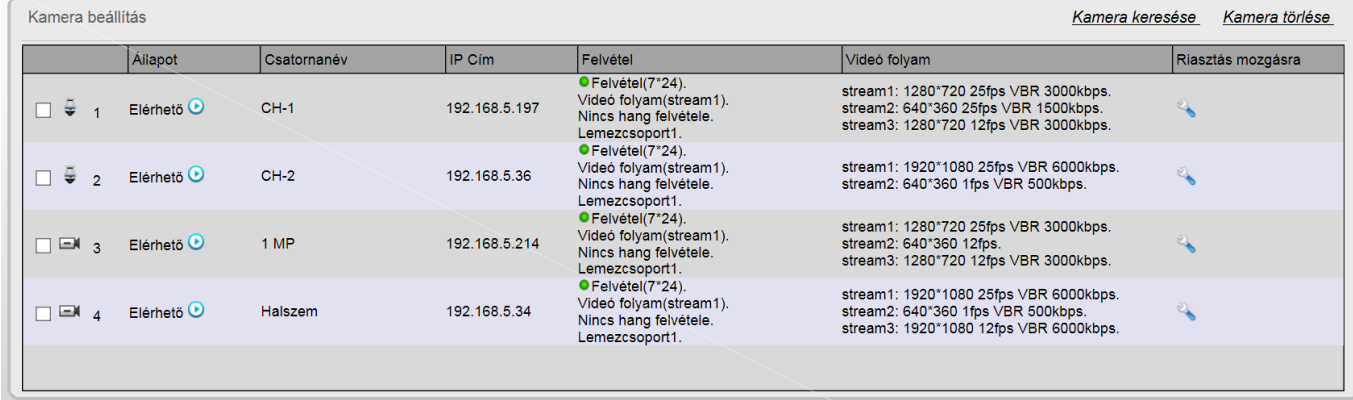

Az állapot oszlopra kattintva lehet megtekinteni a kamera élő képét. A kamera nevét módosítani a Csatorna név oszlopba kattintva lehet.

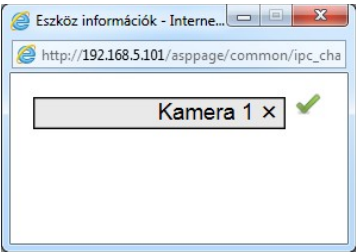

IP Cím oszlopra kattintva lehet állítani a kamera IP címét.

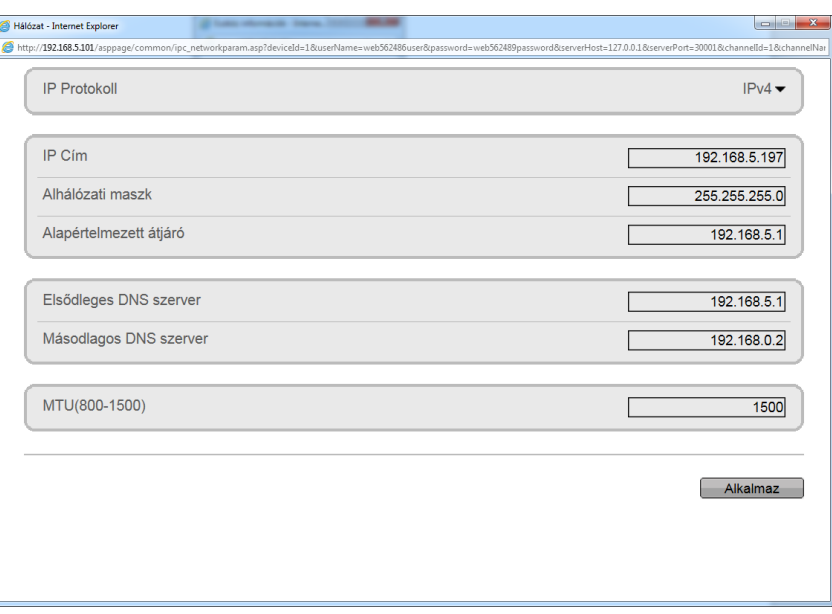

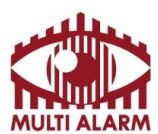

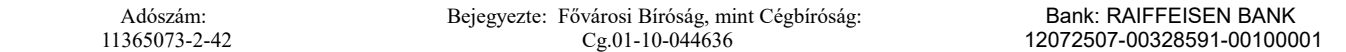

Felvétel oszlopra kattintva lehet beállítani a felvételi szabályokat.

Ütemezett felvétel kapcsolóval lehet ki / be kapcsolni, hogy legyen-e folyamatos rögzítés.

Bekapcsolt állapotba "7\*24" opció esetén heti hét nap 24 órájában, azaz folyamatos lesz a rögzítés.

"Ütemezés" kapcsoló választása esetén lehet egyéni rögzítési időrendet hozzáadni.

"Hang felvétele" kapcsoló bekapcsolásával a kamerára köthető / egyes kamera típusokban található mikrofon hangját lehet rögzíteni.

"Lemezcsoport" mezőben lehet kiválasztani, melyik lemezcsoportba történjen a kamera rögzítése. Lemezcsoportok feladatáról a "merevlemezek beállítása" pontban olvashat részletesen.

Tárolási csoportoknál a "Felülírás" opció esetén addig rögzíti az NVR a kamera képét, amíg az adott lemez meg nem telik, ez után mindig a legrégebbi felvételt törli automatikusan.

"Mentett napok" opció választása esetén megadható, hogy hány napnyi felvételt mentsen a rögzítő.

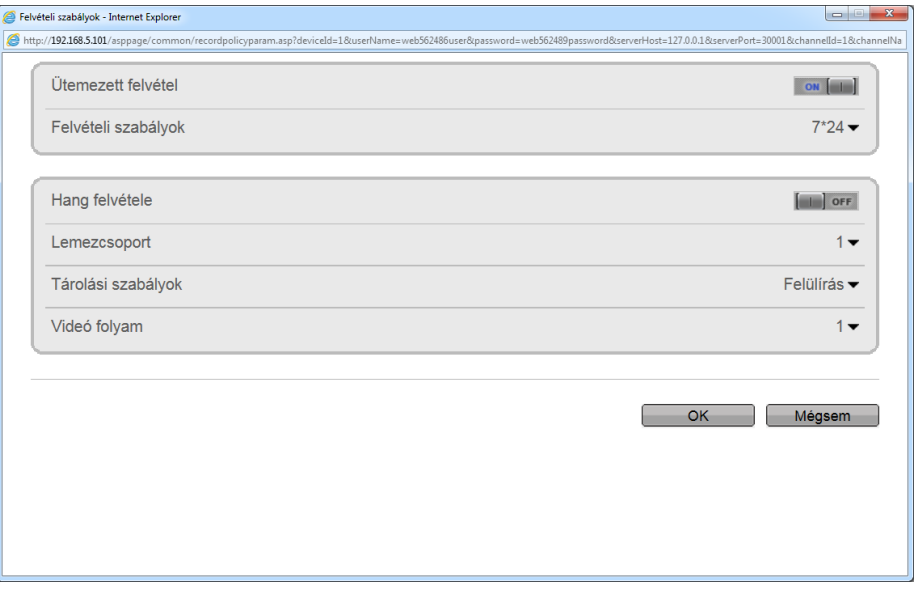

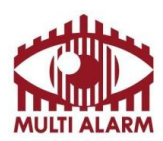

", Videó folyam" mezőben adható meg, hogy a kamera melyik videó folyamát szeretnénk menteni. A kamera videó folyamát a "Gyors beállítás" menü Videó folyam oszlopába kattintva lehet módosítani.

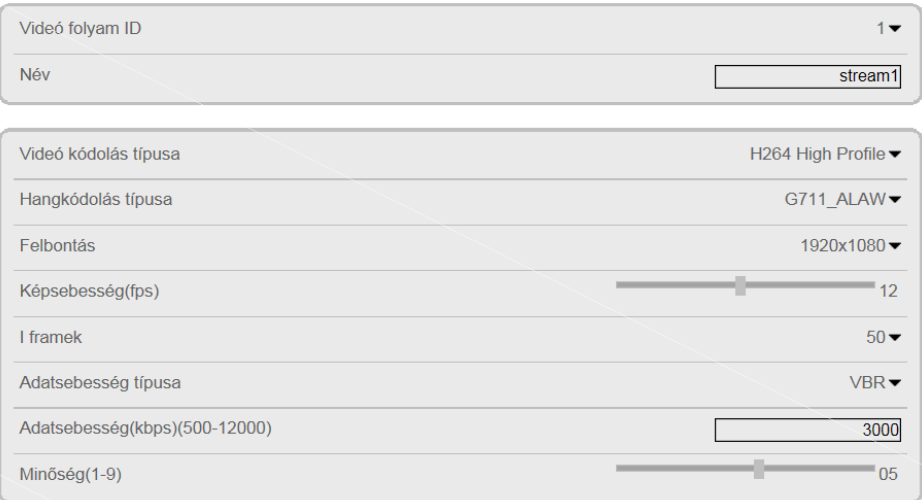

Videó folyam ID mezőben lehet kiválasztani, melyik videó folyamot szeretnénk módosítani. Minden kamerának (2.0 FW-től vagy újabbtól) 3 videó folyama van.

Az első és második videó folyam egymástól függetlenül állítható. A harmadik videó folyam az az első vagy második videó folyam fele negyede vagy nyolcada lehet.

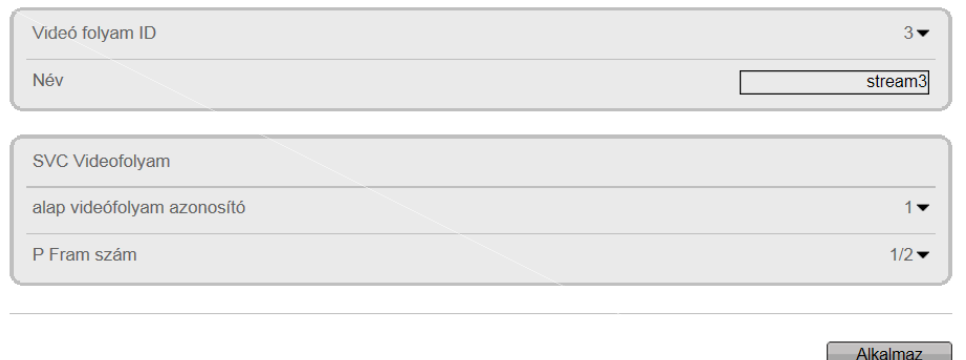

A Gyors beállítás felvétel oszlopánál adható meg, hogy a rögzítő melyik videó folyamot rögzítse.

A rögzítő egy teljes kép megjelenítésekor az első videó folyam képét mutatja.

A rögzítő osztott képnézetnél mindig a 2. videó folyamot kéri el a kamerától, így azt érdemes kisebbre állítani, mint az 1. videó folyam. Az élő képen teljes és osztott nézetnél is választható, hogy melyik videó folyamot akarjuk megjeleníteni.

Videó kódolás típusa H264 Base, H264 Main, H264 High, MJPEG.

MJPEG tömörítés esetén a kamera a képsebesség (FPS) darabszámú képet készít másodpercenként. H264 Tömörítés esetén egy kép elkészítése után I frame értéknél megadott számú képkockán keresztül csak a változást készíti el a kamera, így jelentős képméret csökkentést lehet elérni, ha a kép teljes tartalma nem változik folyamatosan. (Például, ha az I Frame 49 és az FPS 25, akkor a kamera készít 1 teljes képet, majd 49 képkockán keresztül csak a változást küldi el, tehát 2 másodperc múlva lesz újra egy teljes kép ISO 9001

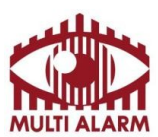

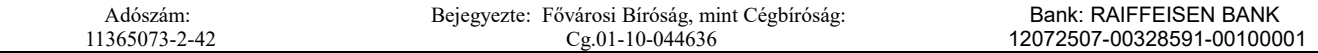

generálva.) Az állandó területet néző kameráknál javasolt az I-frame számot 25-50 közé állítani.

Ha a kép teljes tartalma változik folyamatosan (Pl. PTZ kameráknál) akkor érdemes az I frame-et 1-3 közé állítani, hogy ne essen szét a kép.

A H264 Base profilhoz képest jobb a H264 Main profil, mert támogatja a váltott soros képátvitelt, amivel nagyobb tömörítést lehet elérni. Ehhez képest még jobb a H264 High profil, mert az támogatja a 4x4 és 8x8-as adaptív tömörítést, amivel még nagyobb tömörítést lehet elérni. Javasolt a H.264 tömörítés használata.

Az adatsebesség típusánál állítható, hogy CBR, vagy VBR típusú legyen a tömörítés.

CBR tömörítés esetén a kamera úgy tömöríti a képet, hogy az adatsebességnél megadott értékkel küldje a kamera a videó adat folyamot. (Például 2000 kbit/sec CBR beállításnál óránként 2000kbit/sec/8\*3600/1000=900 MB/Óra lesz az elmentendő videó folyam.)

VBR tömörítési mód esetén a tömörítés mértékét a Minőség csúszkán lehet állítani 1 és 9 között. 1-es tömörítés a legtömörebb, de egyben legrosszabb minőségű is, 9-es tömörítés a legjobb minőségű, de egyben a legnagyobb adatfolyamot eredményező tömörítési mód. Gyakorlatilag a 6-8 tömörítési módot szoktunk használni. VBR tömörítés esetén az adatmennyiség értéknél megadott érték a maximum amivel a kamera küldi a videó folyamot. (Például 2000 kbit/sec VBR beállításnál óránként 2000kbit/sec/8\*3600/1000=900 MB/Óra lesz maximum az elmentendő videó folyam, de ha képtartalom kevesebbet változik akkor lényegesen kevesebb. VBR tömörítési móddal nagyon sok tárhelyet lehet spórolni.

2 Megapixeles kameráknál, ha a képtartalom nem változik folyamatosan, elégséges képminőséget szokott adni a 2 megabit/sec sebesség. 4-8 megabites kameráknál ajánlott magasabb értéket 3000-6000 kbit/sec közötti értéket megadni.

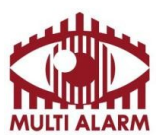

Adószám: 11365073-2-42 Bejegyezte: Fővárosi Bíróság, mint Cégbíróság: Cg.01-10-044636

Bank: RAIFFEISEN BANK 12072507-00328591-00100001

#### Közvetlen és web alapú hozzáférés – Merevlemezek beállítása menüpont

lehet.

Merevlemezek beállítása menüpontot a gombra kattintva lehet előhozni. Bezárni a "x" gombbal

Lemezt kiválasztania a "Tárolás" mezőben lehet.

Lemezeket lemezcsoportokba lehet szervezni, a kameráknál meg lehet adni, melyik lemezcsoporthoz tartozzanak. Minden lemez egy lemez csoportban lehet, de egy csoportban lehet több lemez is.

Ha egy lemezcsoportban több lemez van, akkor azokra párhuzamosan történik a rögzítés, ilyenkor mindegyik lemezen megtalálhatóak lesznek a felvételek, lemezhiba esetén sem veszik el információ.

Ha nem akarunk párhuzamos rögzítést, akkor mindegyik merevlemezt külön csoportba kell rakni, a kamerák beállításánál pedig a kamerákat elosztani külön csoportokba.

Lemezcsoportokat a "Lemezcsoport" mezőben lehet kiválasztani.

"Felhasználható terület" mező mutatja a lemezen felhasználható területet.

"Részletek" gombra kattintva feljövő ablakban lehet megtekinteni a lemez állapotát, foglaltságát.

"Formázás" gombra kattintva lehet letörölni a lemez tartalmát.

"Leválaszt" gombra kattintva lehet leválasztania a lemezt a rögzítőről, ezután ki lehet venni azt a rögzítőből.

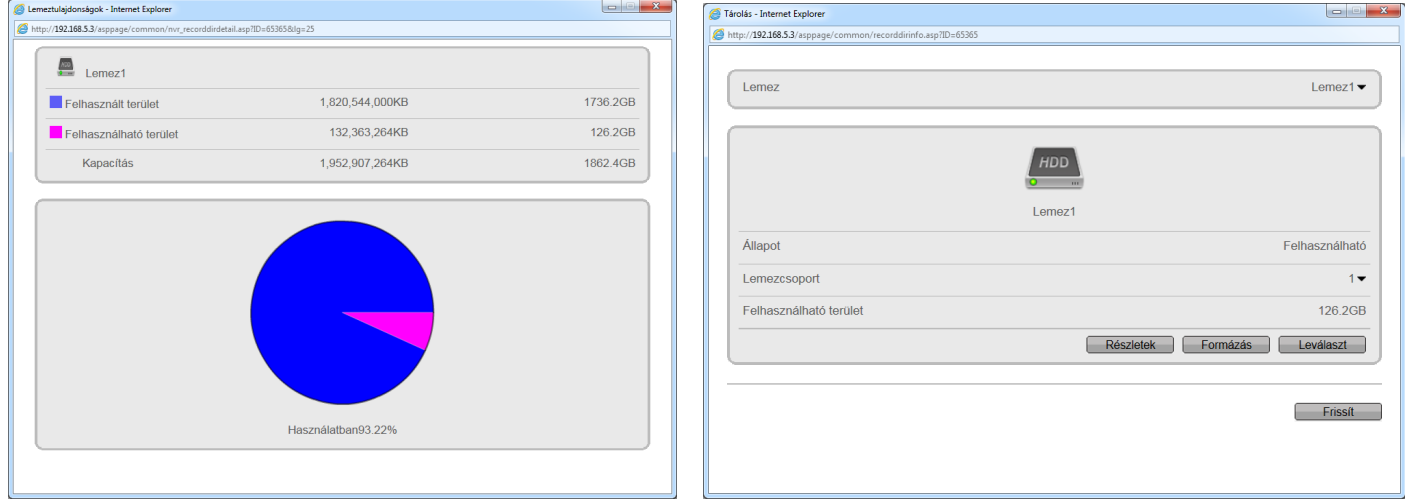

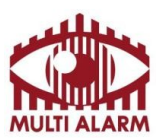

Adószám: 11365073-2-42 Bejegyezte: Fővárosi Bíróság, mint Cégbíróság: Cg.01-10-044636

Bank: RAIFFEISEN BANK 12072507-00328591-00100001

#### Közvetlen és web alapú hozzáférés – Tárolók beállítása

A tárolók beállítása menüt a **ideológi a ikonra kattintva lehet előhozni.** 

A "Mentés útvonala" mezőben lehet beállítani, hogy a rögzítőre mentett felvételeket hova tárolja a rögzítő.

Ez elehet egy merevlemezre dugott USB pendrive, HDD, vagy CIFS, NFS rendszerű hálózati tároló.

A "Felvétel fájl mérete" mezőben lehet megmondani mekkorára darabolva mentse le a fájlt.

Az alsó mezőben látható, ha éppen van folyamatban aktuális mentés, annak az állapota.

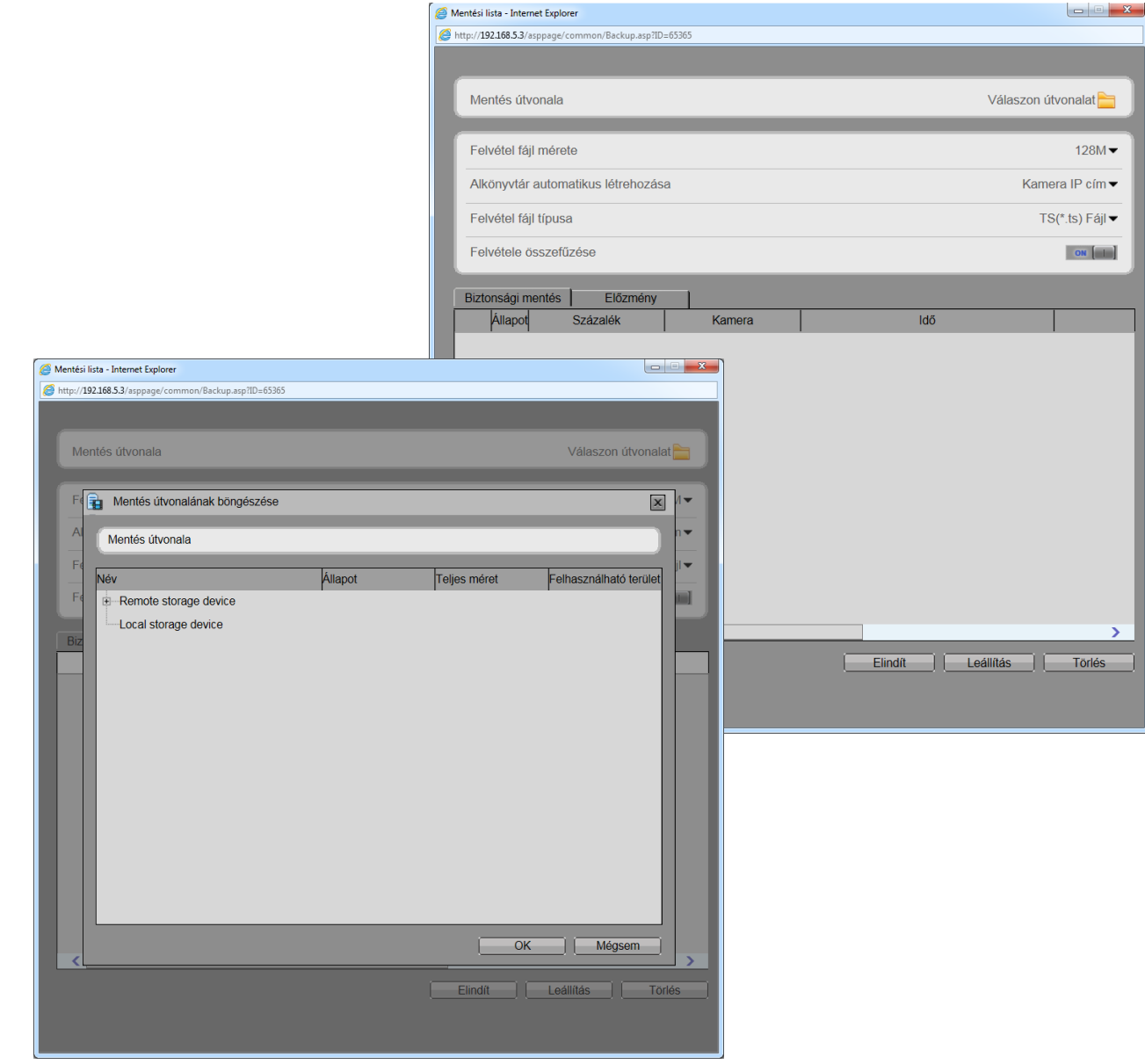

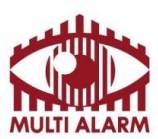

Adószám: 11365073-2-42 Bejegyezte: Fővárosi Bíróság, mint Cégbíróság: Cg.01-10-044636

Bank: RAIFFEISEN BANK 12072507-00328591-00100001

#### Közvetlen és web alapú hozzáférés – Kamerák beállítása

A rendszerbe már felvett kamerákat beállítani a "Beállítás-Kamera Beállítás" feliratra kattintva lehet. A bal felső listában válassza ki a beállítandó kamerát.

A bal alsó mezőben tudja kiválasztani, hogy a kamera melyik paraméterét szeretné módosítani.

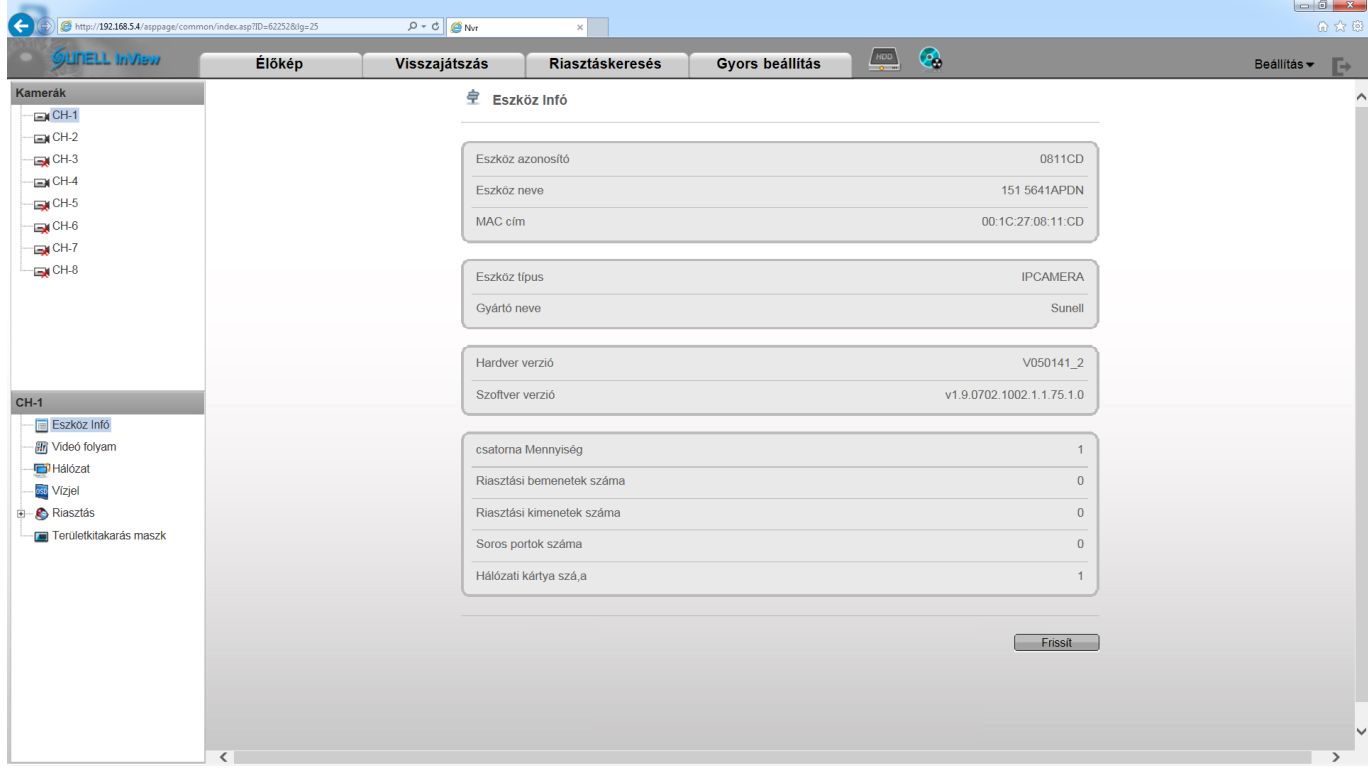

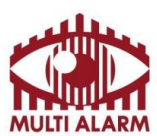

Adószám: 11365073-2-42 Bejegyezte: Fővárosi Bíróság, mint Cégbíróság: Cg.01-10-044636

Bank: RAIFFEISEN BANK 12072507-00328591-00100001

#### Közvetlen és web alapú hozzáférés – NVR beállítása

A hálózati rögzítőt beállítani a "Beállítás - NVR Beállítás" feliratra előjövő ablakban lehet.

- "Deszköz infó" menüben az eszközről talál információkat.

- "Csatornakezelés" menüben a kamerákat lehet hozzáadni, törölni a rögzítőről.

- "Hálózat" menüben a rögzítő hálózati kártyáit lehet beállítani.

- "Eszköz port" menüben az eszköz hálózati portjait lehet módosítani.

- "Élőkép elrendezés" menüben lehet különböző élő kép nézeteket definiálni.

- "IP szűrő" menüben lehet IP engedélyezési és tiltási listákat létrehozni.

- "Dátum és idő" menüben lehet beállítani az eszköz idejét, ajánlott NTP szervert megadni.

- "Felvétel" menüpontban lehet a kamerák rögzítési módját beállítani.

- "Ütemezett felvétel" kapcsolót választva lehet időzített rögzítést választani

- "Videó folyam" legördülő menüben lehet kiválasztani, hogy a kamera melyik stream-jét akarjuk tárolni.

- "..." feliratra kattintva lehet részletesen beállítani a rögzítési tulajdonságokat.

- "Hálózati szolgáltatások" menüben lehet hálózati szolgáltatásokat konfigurálni.

- "DDNS" mezőben lehet a suenlddns.com ingyenes DNS szolgáltatást beállítani.

- "SMTP" menüben lehet az e-mail küldés beállításait megadni

- "ADSL Hálózat" menüben lehet beállítani, hogy az eszköz Router nélkül közvetlenül kapcsolódjon ADLS Modemre.

- "Riasztás" menüben lehet megadni, hogy riasztási bemenetre, kimenetre, lemez riasztásra mit csináljon a rögzítő. Itt lehet beállítani a mozgás alapú riasztást is.

- "Felhasználói fiókok" menüben lehet felhasználókat kezelni és őket csoportokba rendezni.

- "Eszköz napló" menüben lehet ellenőrizni az eszköz működését.

- "Karbantartás" menüben lehet az eszközt újraindítani, összes beállítását gyári alapértékre visszaállítani.

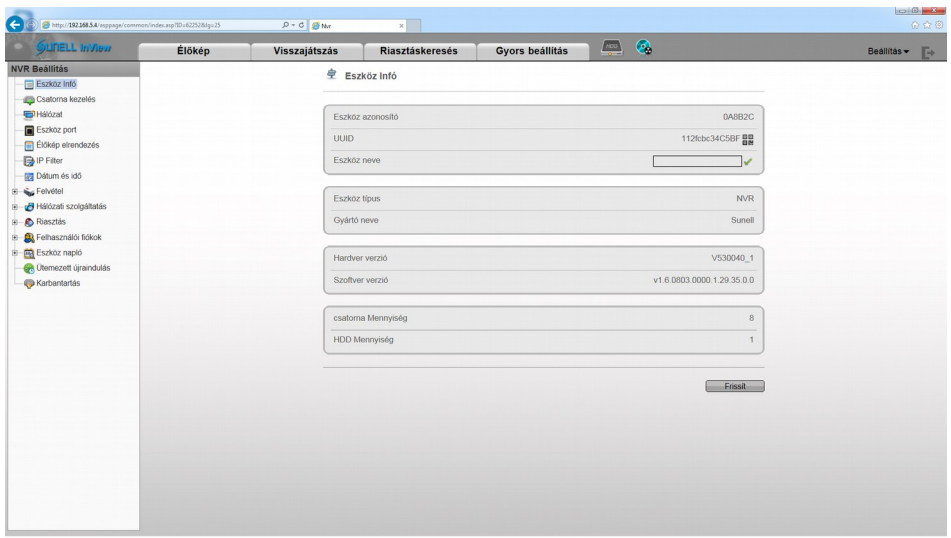

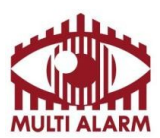

#### Közvetlen és web alapú hozzáférés – Online User menü

Az "Online User" menüben lehet kilistázni az eszközhöz éppen csatlakozott felhasználókat.

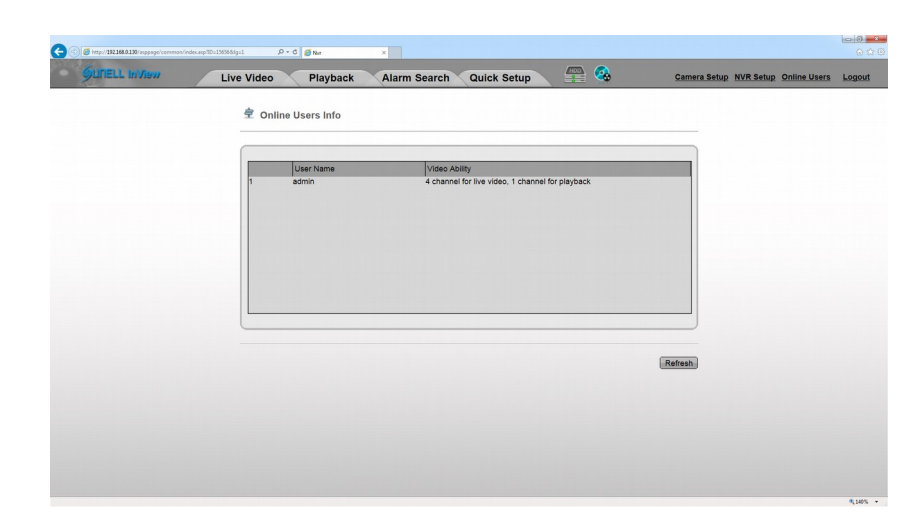

#### Közvetlen és web alapú hozzáférés – Logout

A "Logout" feliratra kattintva lehet kilépni a rögzítőből, ekkor a rögzítés folytatódik, de újra név, jelszó kell a belépéshez.

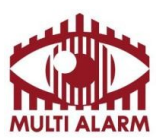

MULTI ALARM BIZTONSÁGTECHNIKAI FEJLESZTŐ, KERESKEDELMI ÉS SZOLGÁLTATÓ ZRT. Adószám: 11365073-2-42 Bejegyezte: Fővárosi Bíróság, mint Cégbíróság: Cg.01-10-044636 Bank: RAIFFEISEN BANK 12072507-00328591-00100001

Hálózati rögzítő használata NVR IMS Szoftverrel – Indítás, bejelentkezés

Az alkalmazást az asztalon található IMS ikonra kattintva lehet indítani.

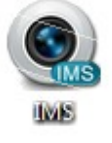

Az alkalmazás használatához nevet, jelszót kell megadni ez alapértelmezésben "admin", "admin".

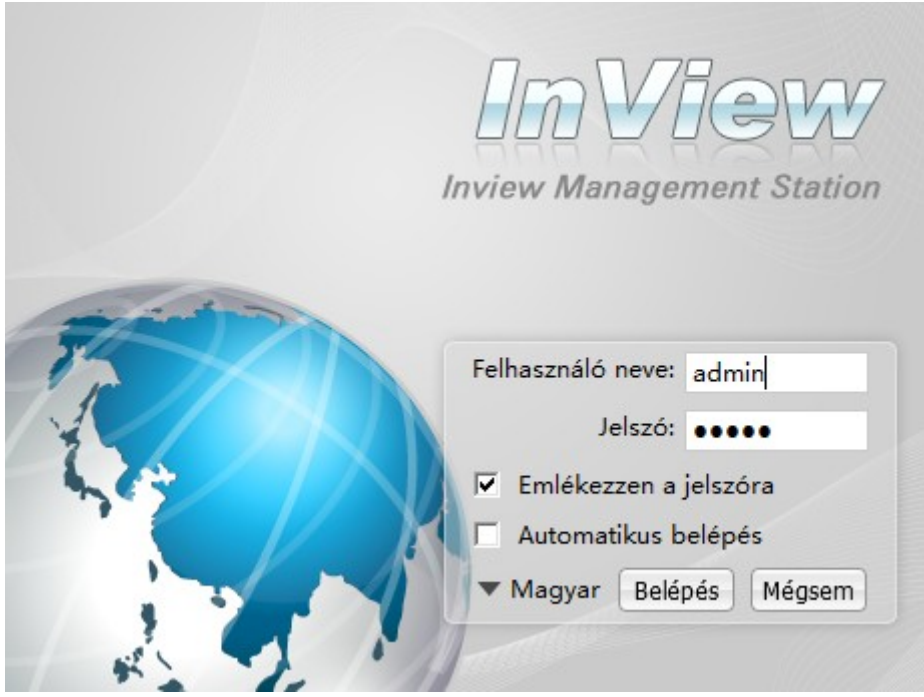

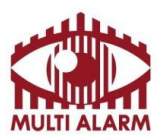

MULTI ALARM BIZTONSÁGTECHNIKAI FEJLESZTŐ, KERESKEDELMI ÉS SZOLGÁLTATÓ ZRT. 11365073-2-42 Bejegyezte: Fővárosi Bíróság, mint Cégbíróság: Cg.01-10-044636

Bank: RAIFFEISEN BANK 12072507-00328591-00100001

# **Hálózati rögzítő használata IMS – Élőkép**

A program az élőkép elrendezéssel indul:

Adószám:

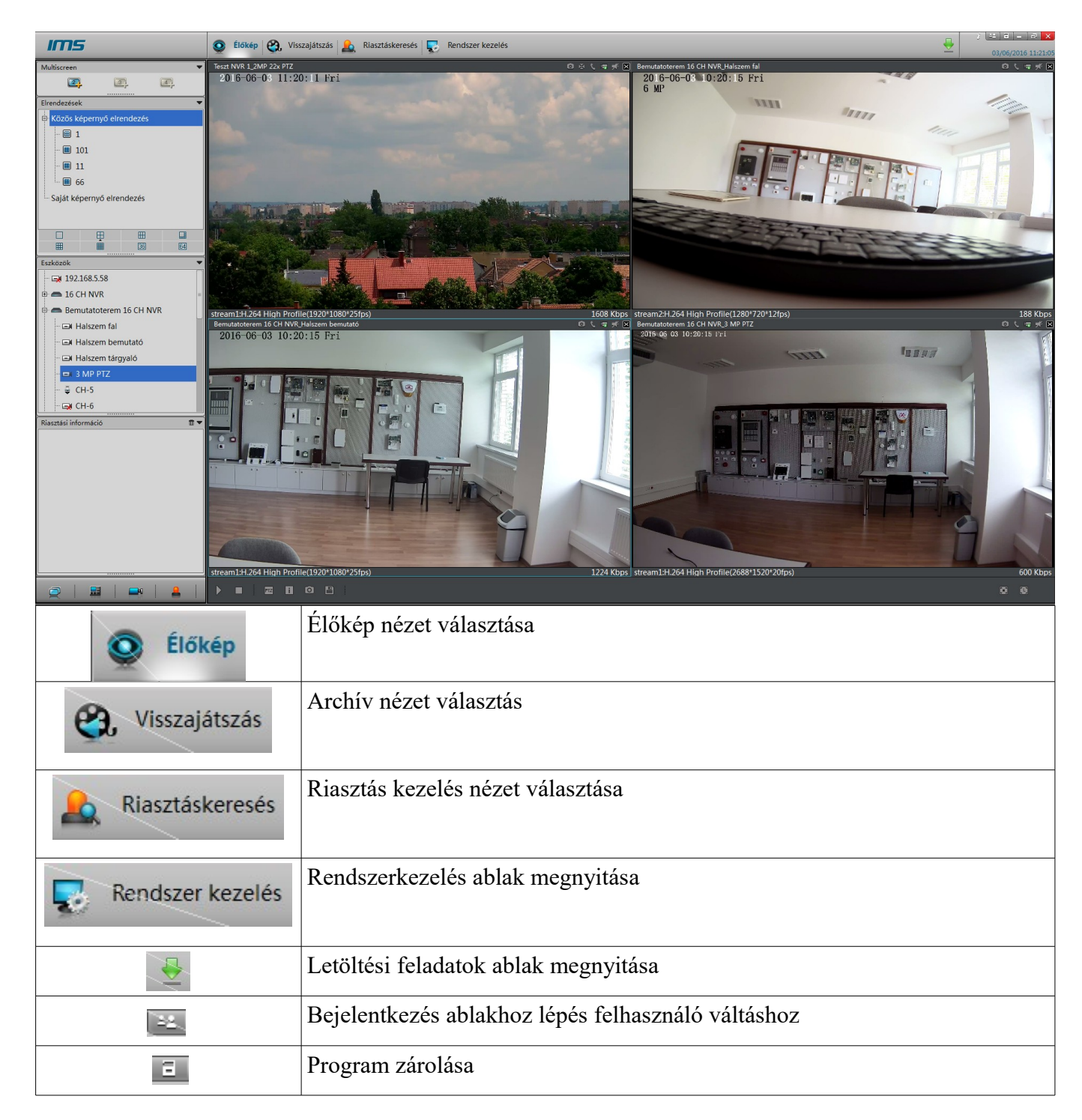

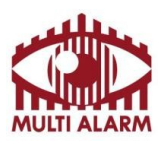

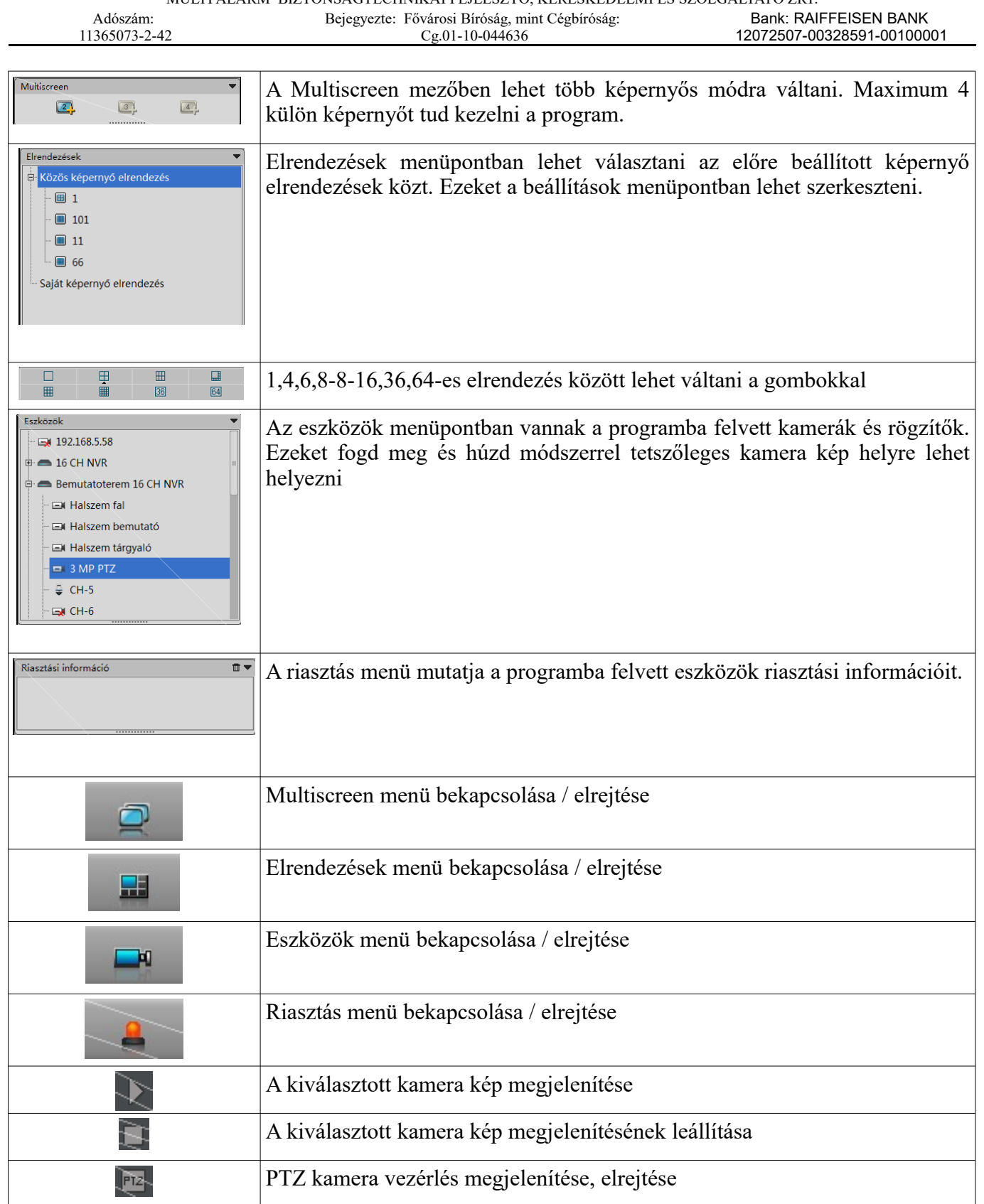

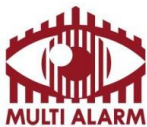

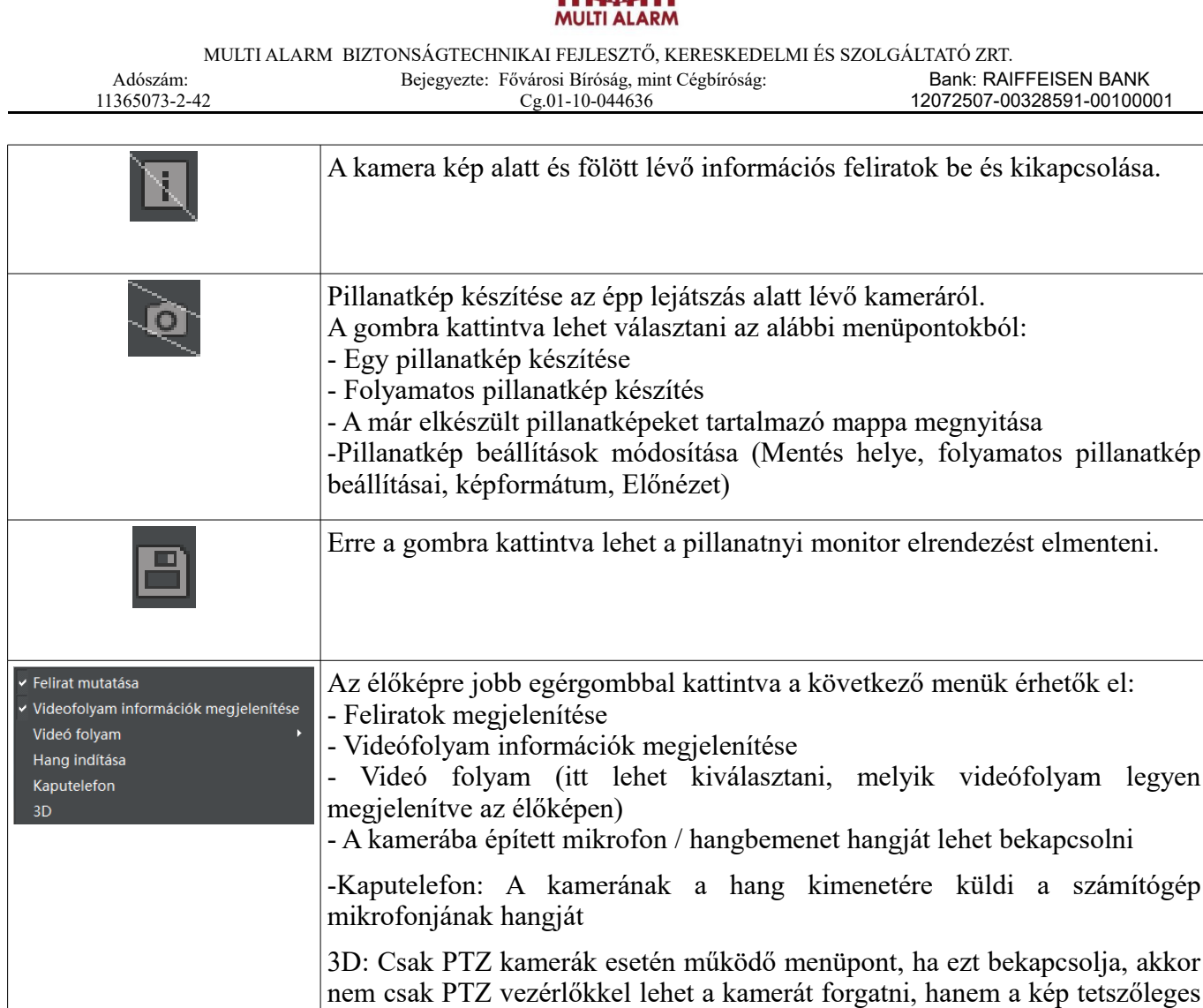

Ha rendelkezik PTZ kamerával, akkor a lenti "PTZ" ikonra kattintva feljövő ablakban tudja a kamerát vezérelni. Az ablakot bezárnia jobb felső lefele mutató nyíllal lehet.

automatikusan rázoomol az adott területre.

pontjára bökve lehet az a középpontnak megadni. Adott terület kijelölésekor

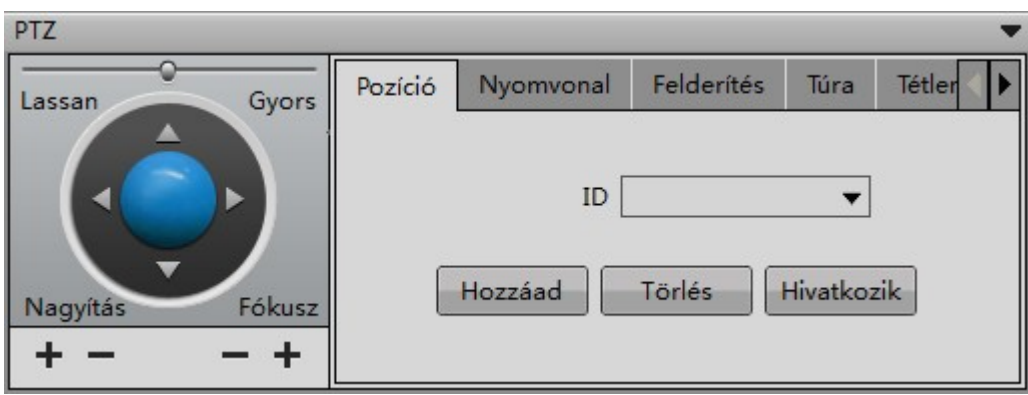

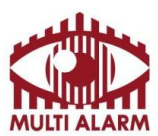

Adószám: 11365073-2-42 Bejegyezte: Fővárosi Bíróság, mint Cégbíróság: Cg.01-10-044636 Bank: RAIFFEISEN BANK 12072507-00328591-00100001

#### Hálózati rögzítő használata IMS – Archív visszanézés

A hálózati rögzítő által mentet felvételeket visszanézni és lementeni a "Playback" menüre előjövő ablakban lehet.

Bal felső listában lehet kiválasztani a megtekintendő kamerákat. A programon keresztül egyszerre 4 kamera képét lehet visszanézni

Bal alul lehet kiválasztani a naptárban a visszatekintés napját.

Az alsó idősávon a bal egérgomb lenyomása után azt balra és jobbra mozgatva lehet navigálni az időben. Az időosztás részletességét az alatta lévő legördülő menüvel lehet növelni, csökkenteni.

Az alsó idősávon, ha folyamatos felvétel van az eszközről, akkor azt ZÖLD csík jelzi.

Az alsó idősávon, PIROS csíkkal jelzi a mozgást, ha a kamerába volt beállítva mozgás detektálás.

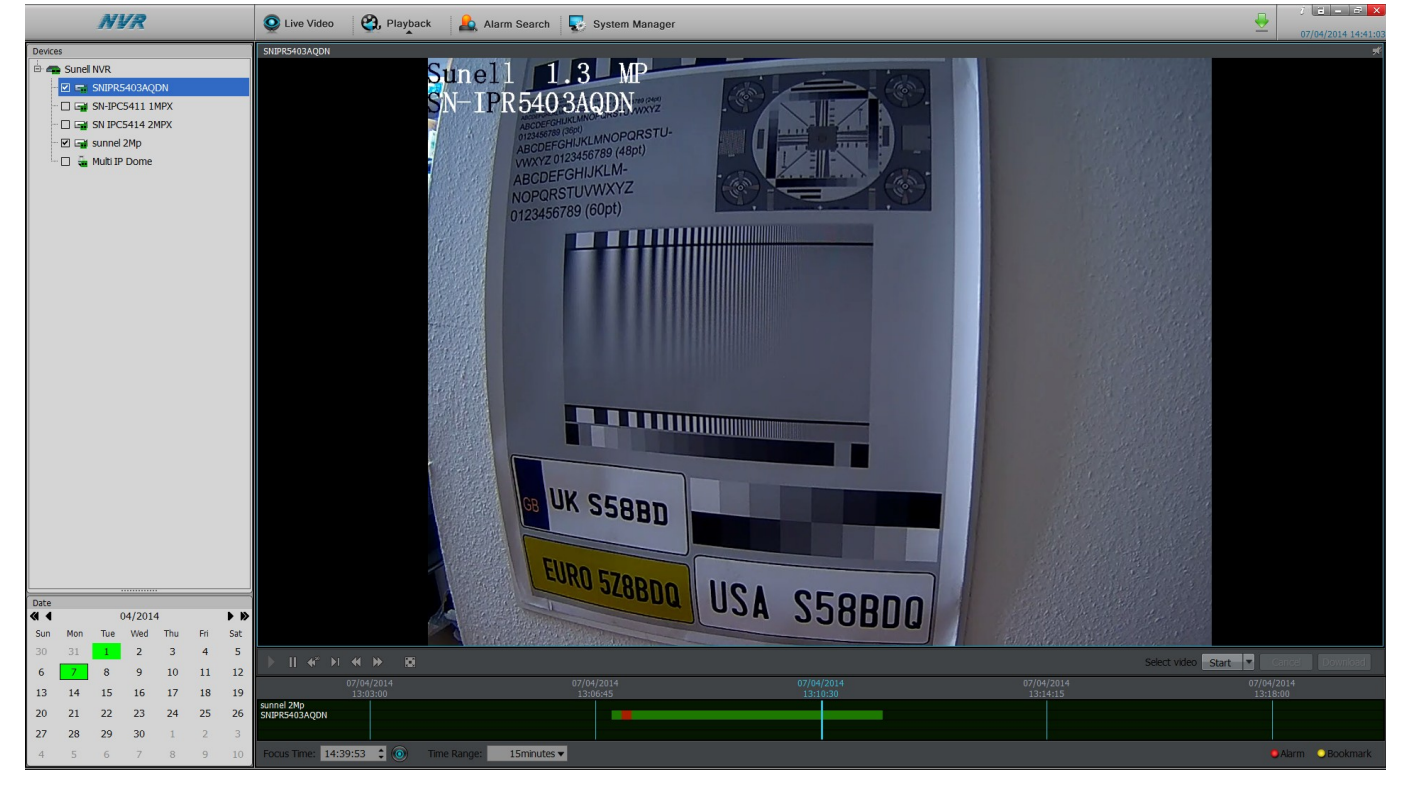

Lementendő időszak kijelölése:

- Jelölje ki a kamerát/kamerákat és a napot amikorról felvételt akar letölteni. Zöld szín jelzi a napokat, amikor volt felvétel.

- Vigye az időskálát a letöltendő időszak elejéhez és nyomja meg a "Start" gombot.

- Vigye az időskálát a letöltendő időszak végéhez, és nyomja meg a "Start" gomb helyén lévő "Stop" gombot. A kijelölt időszak az idősávon világoskékkel lesz jelölve.

- "Backup" gombra kattintva indíthatja el a letöltést a korábban kijelölt tárolóban. Erről a tárolók menüpontban olvashat részletesen.

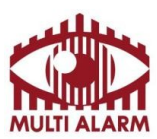

Adószám: 11365073-2-42 Bejegyezte: Fővárosi Bíróság, mint Cégbíróság: Cg.01-10-044636

Bank: RAIFFEISEN BANK 12072507-00328591-00100001

### Hálózati rögzítő használata IMS – Riasztás kezelés

Ha a kamerában volt beállítva:

- Mozgásérzékelés,
- Riasztási bemenet érzékelés,

Akkor az ezek által generált riasztásokat lehet kilistázni. Ennek menete:

- Bal felső menüben válassza ki az eszközt.
- Bal alsó mezőben válassza ki a dátumot. A pirossal jelzett napokon volt esemény.

- A bal oldali mező melletti sávban látja idő szerint rendezve az eseményeket.

Ezek típusa között a fenti "Type" típus kapcsolóból választva lehet választani.

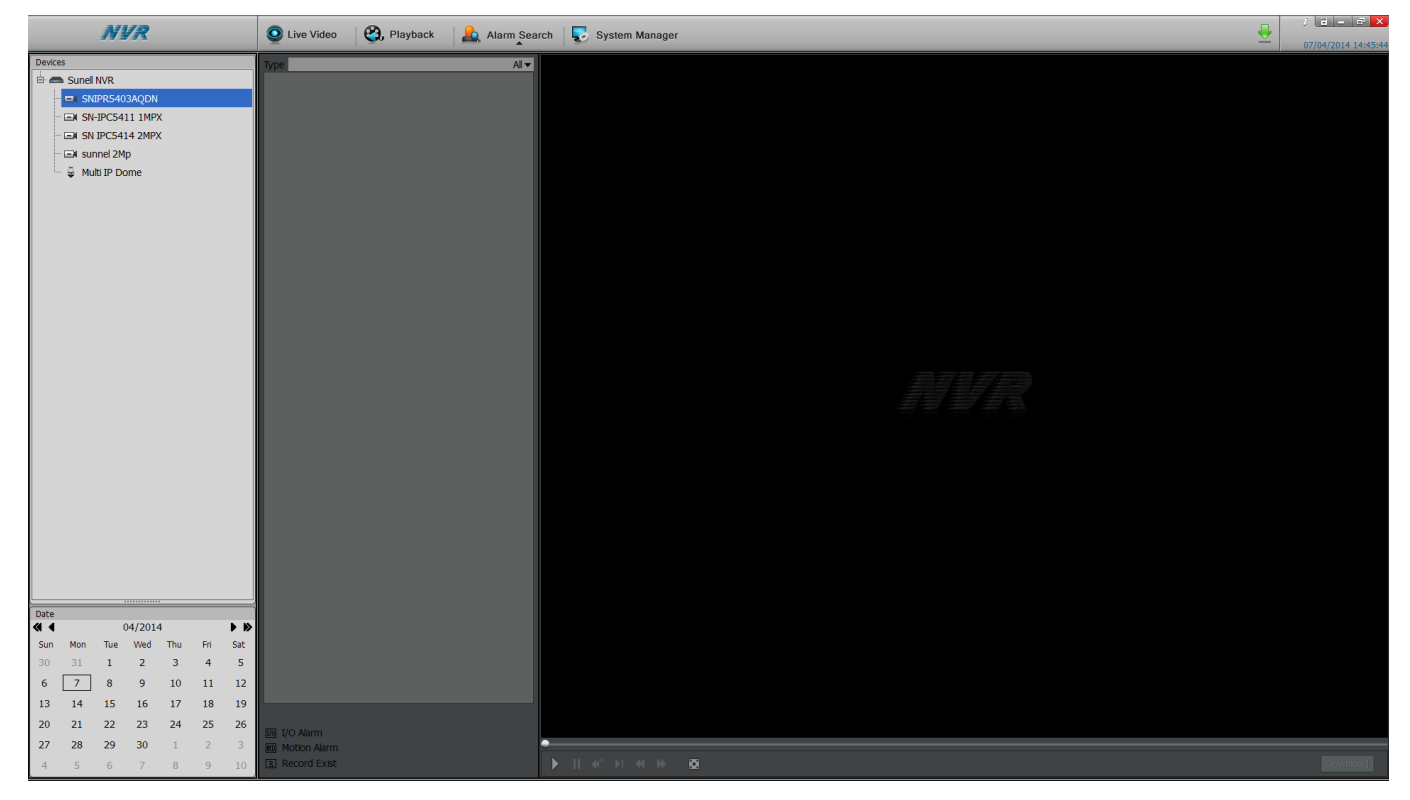

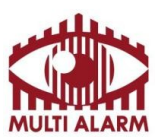

Adószám: 11365073-2-42 Bejegyezte: Fővárosi Bíróság, mint Cégbíróság: Cg.01-10-044636

Bank: RAIFFEISEN BANK 12072507-00328591-00100001

#### Hálózati rögzítő használata IMS – Rendszer kezelés

A "System manager" ikonra kattintva lehet kezelni az NVR klienst.

- "NVR management" menüben lehet az, Add" gombbal hozzáadni, a "Delete" gombbal törölni rögzítőt.

- A "Search" gombbal lehet eszközöket keresni a hálózaton.

- A "Live Video Loyout" mezőben lehet tetszőleges elrendezésű videó felületeket létrehozni.

- "Account" menüben lehet felhasználókat létrehozni, csoporthoz rendelni, csoportok jogosultságát meghatározni.

- A "System Warning" menüpontban lehet visszanézni a rendszerrel kapcsolatos eseményeket.

- A "System param menüben lehet beállítani, hova mentsen a szoftver, mekkora fájlmérettel.

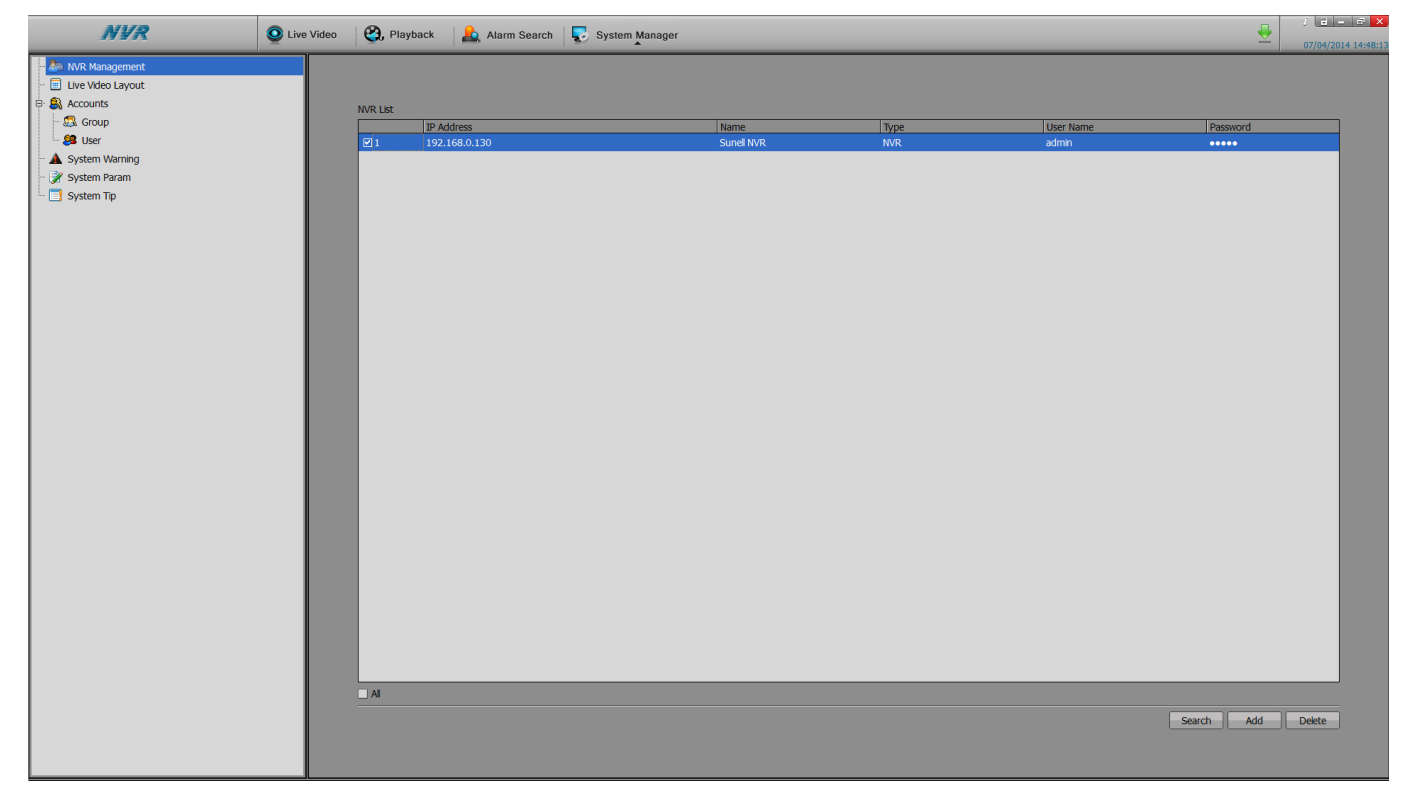

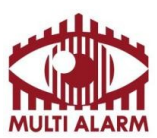

MULTI ALARM BIZTONSÁGTECHNIKAI FEJLESZTŐ, KERESKEDELMI ÉS SZOLGÁLTATÓ ZRT. Bejegyezte: Fővárosi Bíróság, mint Cégbíróság:

Adószám: 11365073-2-42 Cg.01-10-044636

Bank: RAIFFEISEN BANK 12072507-00328591-00100001

### Hálózati rögzítő használata IMS – Letöltéskezelő

A letöltéskezelőt a fő ablak jobb tetején található zöld lefele nyílra kattintva lehet elérni.

A letöltéskezelőben lehet megadni, a letöltés helyét, az alatta lévő mezőkben lehet visszanézni az aktuális és korábbi letöltéseket.

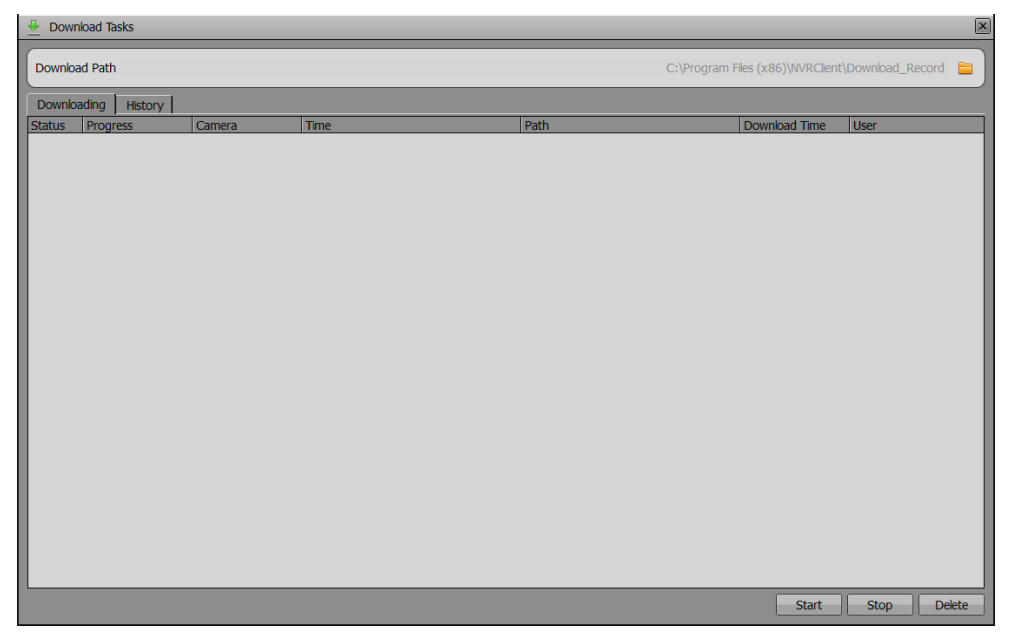

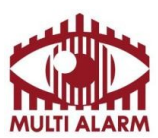

Adószám: 11365073-2-42 Bejegyezte: Fővárosi Bíróság, mint Cégbíróság: Cg.01-10-044636

Bank: RAIFFEISEN BANK 12072507-00328591-00100001

### InView PRO Android és iOS mobil alkalmazás – Élőkép

Az alkalmazást Android telefonra és tabletere a Google Play áruházban, iPhone és iPad eszközökre az AppStore áruházból töltheti le ingyenesen.

Az alkalmazás az élőkép elrendezéssel indul.

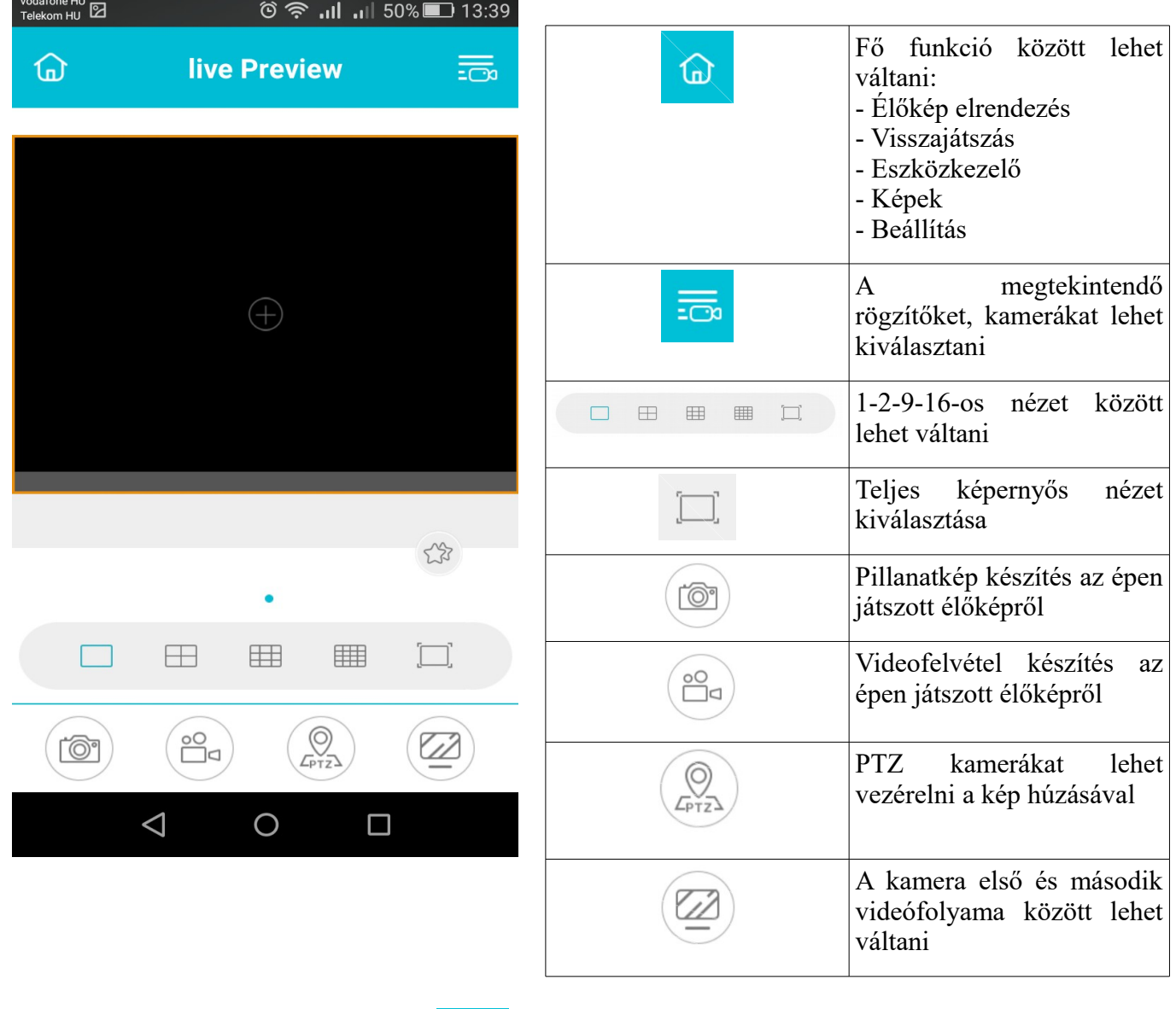

Élőkép megtekintéséhez kattintson a  $\frac{1-\epsilon}{\sqrt{2}}$ ikonra válassza ki a a megtekintendő kamerákat. A kamera képek közt a kép balra, jobbra húzásával tud váltani.

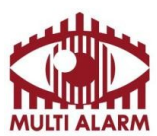

MULTI ALARM BIZTONSÁGTECHNIKAI FEJLESZTŐ, KERESKEDELMI ÉS SZOLGÁLTATÓ ZRT. Bejegyezte: Fővárosi Bíróság, mint Cégbíróság:

Adószám: 11365073-2-42 Cg.01-10-044636

Bank: RAIFFEISEN BANK 12072507-00328591-00100001

## **Élőkép elrendezés, teljes képernyős nézet**

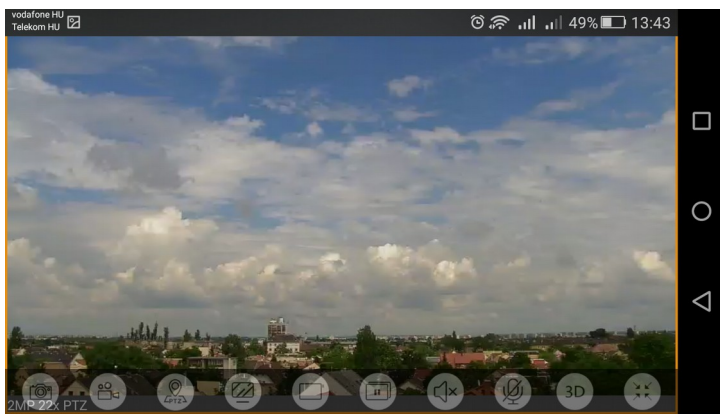

Teljes képernyős elrendezés esetén az alábbi funkciókat érheti el:

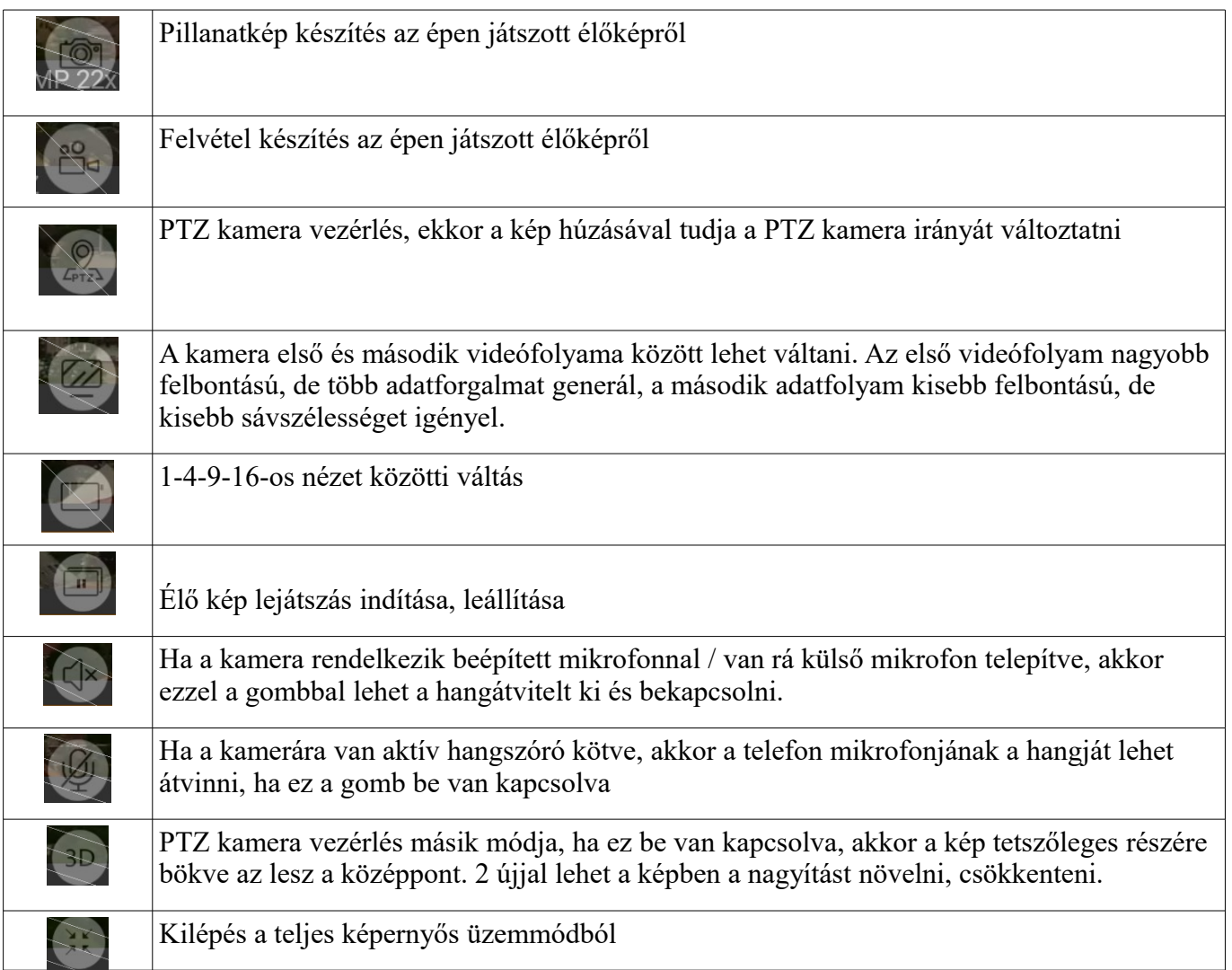

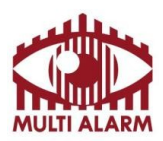

Bejegyezte: Fővárosi Bíróság, mint Cégbíróság: Cg.01-10-044636

MULTI ALARM BIZTONSÁGTECHNIKAI FEJLESZTŐ, KERESKEDELMI ÉS SZOLGÁLTATÓ ZRT. Bank: RAIFFEISEN BANK 12072507-00328591-00100001

### **Visszajátszás**

Adószám: 11365073-2-42

A bal felső sarokban bökjön a **ikonra a feljövő menüben válassza a Visszajátszás menüpontot.** 

visszanézni

A jobb felső sarokban bökjön a **ikonra és válassza ki melyik NVR melyik kameraképét szeretné**<br>visszanézni

A kamera kiválasztása után válassza ki, melyik napról szeretne felvételt visszanézni.

A jelölés jelzi, hogy melyik napokon volt felvétel.

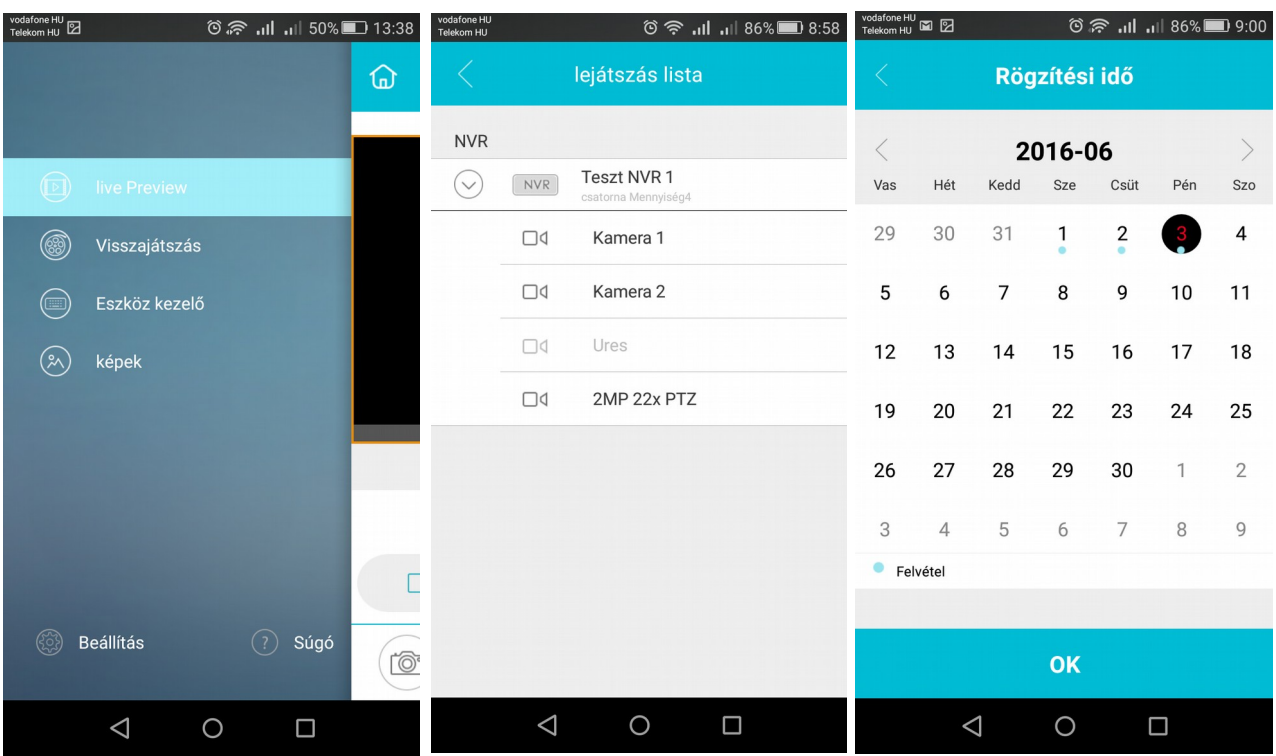

**Székhely**: 1106 Budapest, Fátyolka u. 8. Tel.: 1/666-2160 fax: 1/666-2180 budapest@multialarm.hu

ISO 9001

**Központi Ügyintézés**: 7630 Pécs, Basamalom út 33. Tel.: 72/513-110 fax:72/513-113 pecs@multialarm.hu

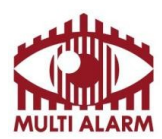

Bejegyezte: Fővárosi Bíróság, mint Cégbíróság: Cg.01-10-044636

Bank: RAIFFEISEN BANK 12072507-00328591-00100001

## **Visszajátszás**

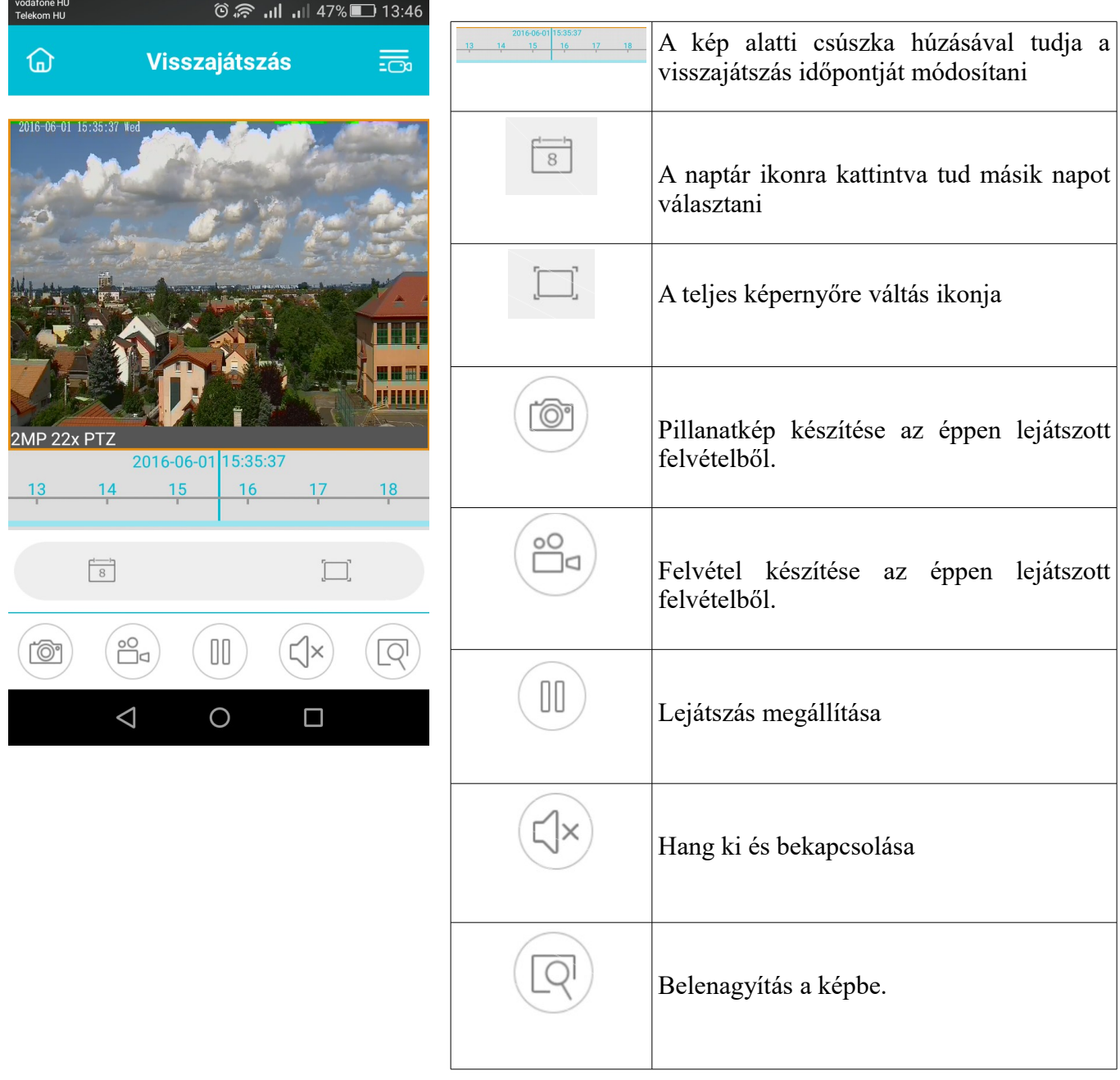

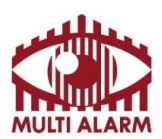

MULTI ALARM BIZTONSÁGTECHNIKAI FEJLESZTŐ, KERESKEDELMI ÉS SZOLGÁLTATÓ ZRT. Bejegyezte: Fővárosi Bíróság, mint Cégbíróság: Cg.01-10-044636

Bank: RAIFFEISEN BANK 12072507-00328591-00100001

#### Adószám: 11365073-2-42

### **Eszköz kezelő**

A bal felső sarokban bökjön a **idm**ikonra a feljövő menüben válassza az Eszközkezelő menüpontot.

A szerkesztés gombra kattintva lehet eszközt módosítani, törölni.

Új eszközt az "+ Eszköz hozzáadása" menüvel lehet.

QR kód vagy IP cím megadásával adhat hozzá eszközt.

IP hozzáadás esetén IP címet kell megadni, Felhő szolgáltatás esetén a rögzítőn, a rögzítő dobozán, vagy a rögzítő beállítások menüjében található QR kód beolvasásával lehet hozzáadni a NVR-t.

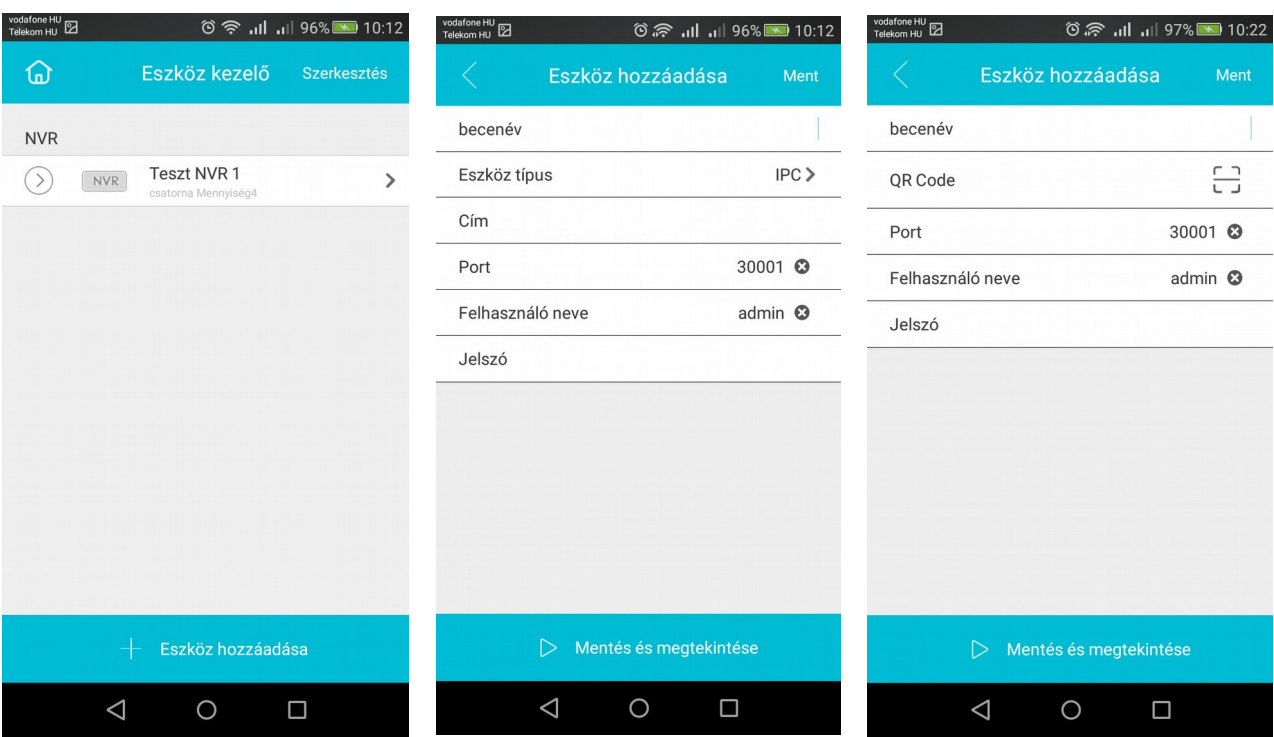

**Székhely**:

ISO 9001

1106 Budapest, Fátyolka u. 8. Tel.: 1/666-2160 fax: 1/666-2180 budapest@multialarm.hu

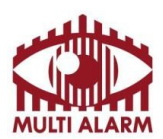

MULTI ALARM BIZTONSÁGTECHNIKAI FEJLESZTŐ, KERESKEDELMI ÉS SZOLGÁLTATÓ ZRT. Adószám: 11365073-2-42 Bejegyezte: Fővárosi Bíróság, mint Cégbíróság: Cg.01-10-044636 Bank: RAIFFEISEN BANK 12072507-00328591-00100001

**Nyelv választás**

A bal felső sarokban bökjön a **ikonra** a feljövő menüben válassza a "Beállítások" (Angolul "Settings)" menüpontot.

Majd ott válasza ki a kívánt nyelvet. (Angol nyelvena "Language" felirat mellett kattintson és válassza a magyar nyelvet)

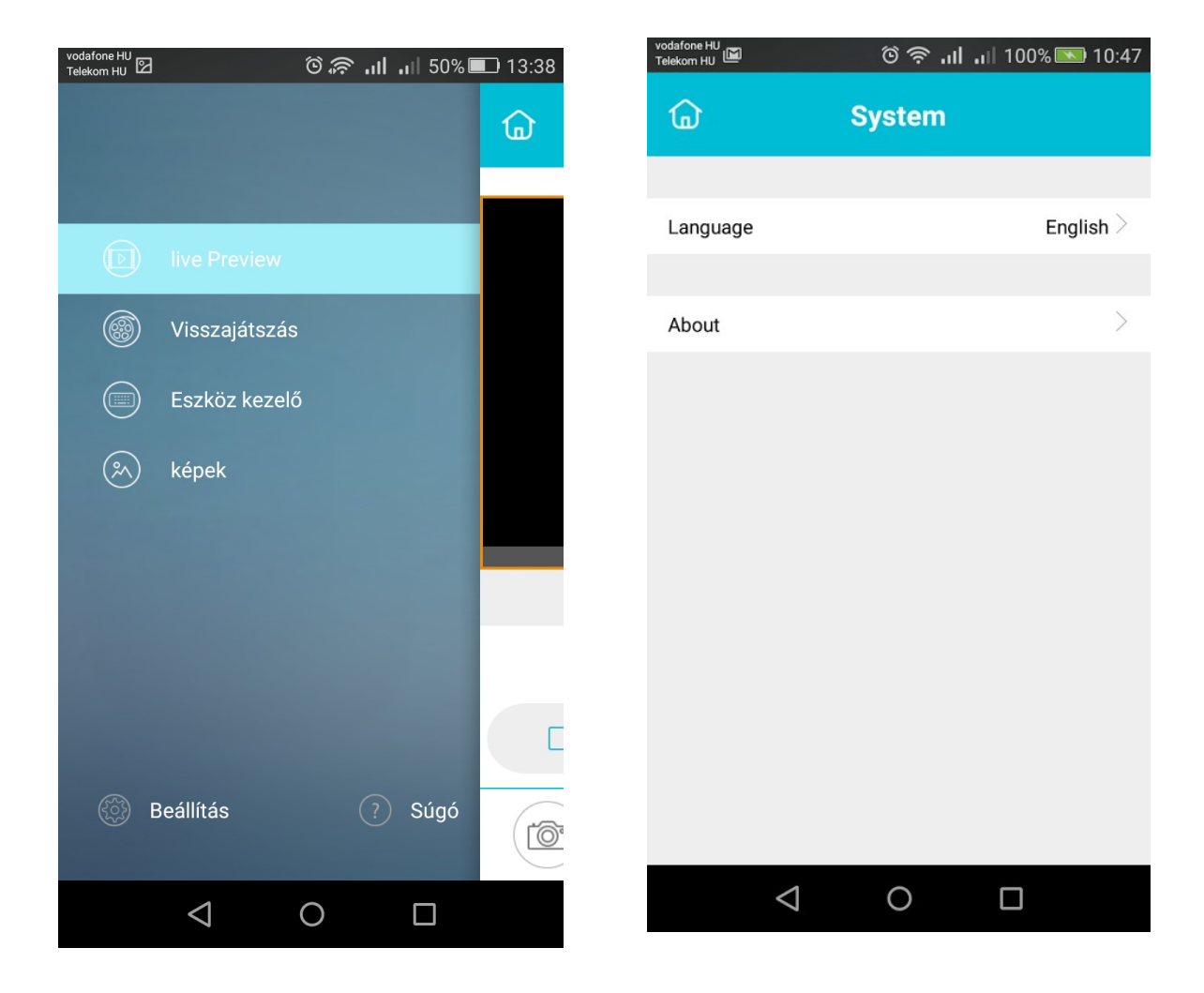

ISO 9001

**Székhely**: 1106 Budapest, Fátyolka u. 8. Tel.: 1/666-2160 fax: 1/666-2180 budapest@multialarm.hu

32.oldal

**Központi Ügyintézés**: 7630 Pécs, Basamalom út 33. Tel.: 72/513-110 fax:72/513-113 pecs@multialarm.hu

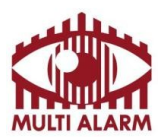

Adószám: 11365073-2-42 Bejegyezte: Fővárosi Bíróság, mint Cégbíróság: Cg.01-10-044636

Bank: RAIFFEISEN BANK 12072507-00328591-00100001